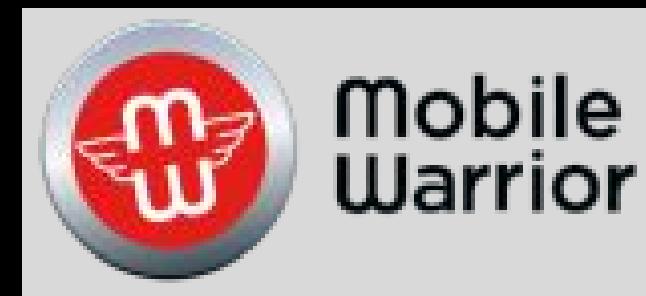

# User Guide

Table of Contents Page

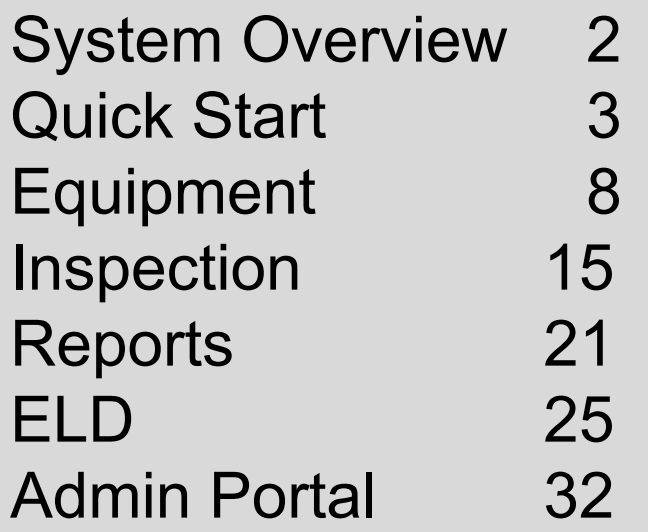

## System Overview

Mobile Warriors ELD Compliant, Electronic Hours of Service Application that meets all of the new Federal Regulatory Mandates required by the FMCSA Guidelines.

Our ELD has been designed for iOS and Android Devices and is compatible with both Smart Phones as well as Tablet devices. We recommend using a Tablet Device with at least a 7" Screen.

The iDDL applications are freely available from the the iOS App Store and the Google Play Store, however a valid subscription is required for ELD use.

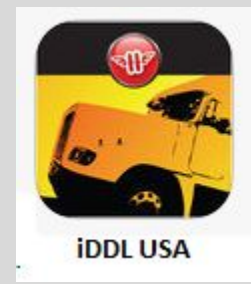

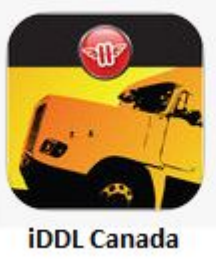

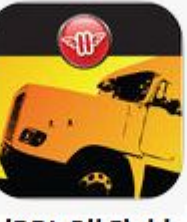

**iDDL Oil Field** 

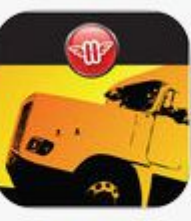

**Auto IFTA** 

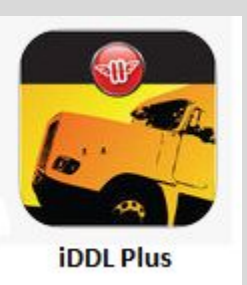

Device requirements:

iOS Version 9.0 or greater and Android OS Version 4.4.2 or greater is required for MW-ELD.

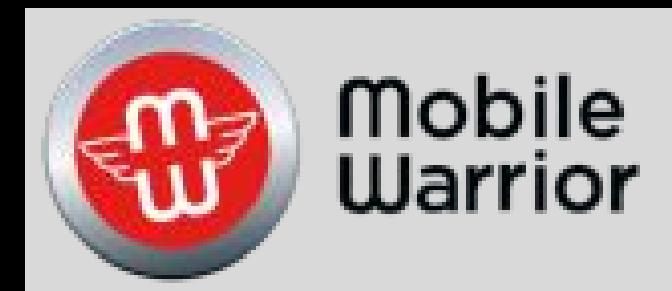

# iPhone Quick Start

Table of Contents by Slide Number: Slide# 2-Getting Started Slide# 5-Driver Setup, Slide# 6-Enter Driver Info Slide# 7-Gauge Slide# 10-Change a Ruleset Slide# 12-Create a Record Slide# 13-Edit a Record Slide# 15-Delete a Record Slide# 17-More Tab

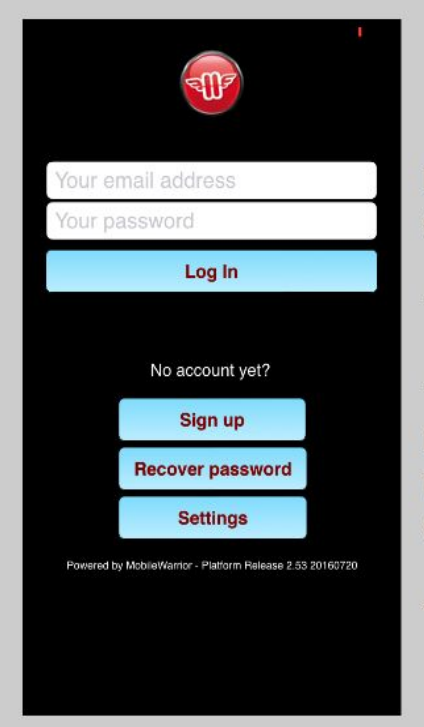

# **Getting Started**

Enter the email you registered with and password.

Tap Log In.

The app will then download all your information in the cloud, based upon the length of the settings for each record.

You must have internet to proceed.

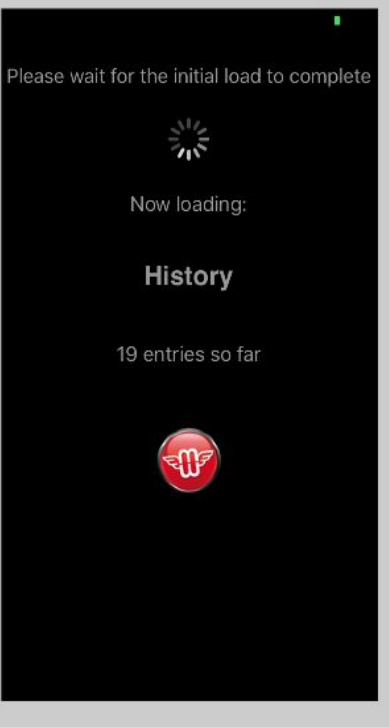

3

5

### **Getting Started**

Records that are in the cloud will be loaded into your device.

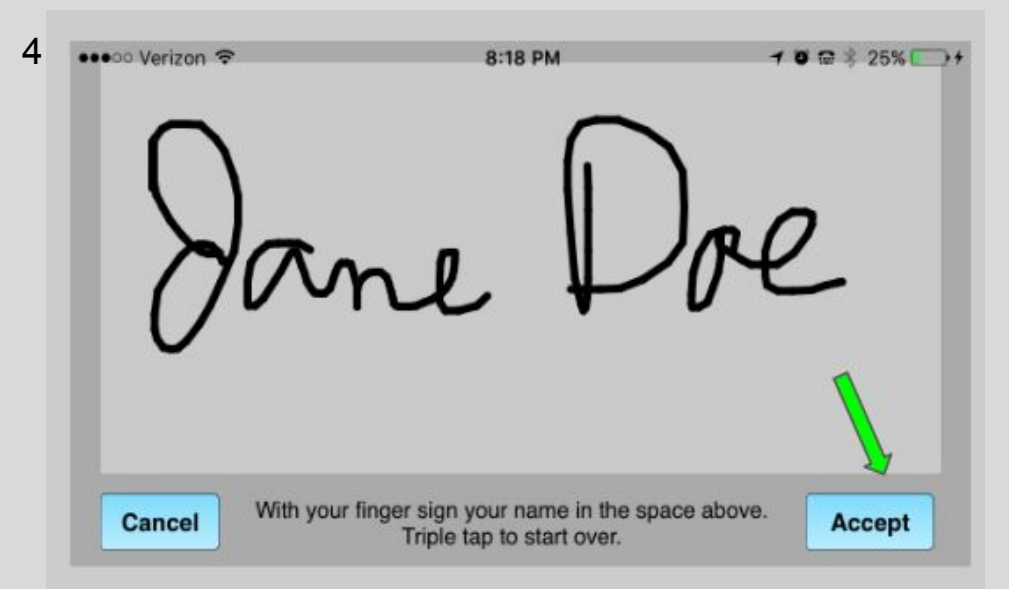

1. Tap Accept You can edit your signature in the future by going to the More tab, then Driver Information, then Signature.

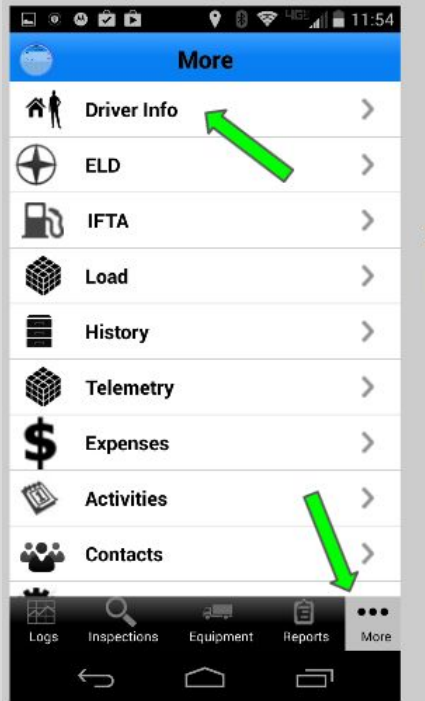

#### **Getting Help**

1.Go to the More Tab

2. To edit your Driver Info, tap Driver Info.

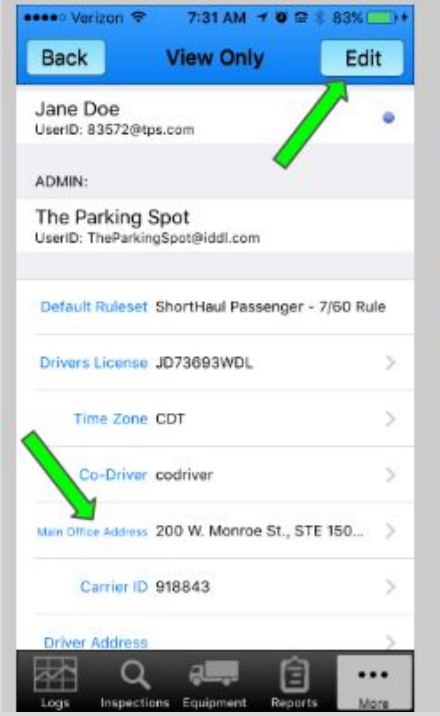

#### **Edit Driver Info**

1. Tap Edit.

2. Tap the field you would like to edit. All fields need to be populated. Use "None" if it does not apply to you.

#### Then tap Save.

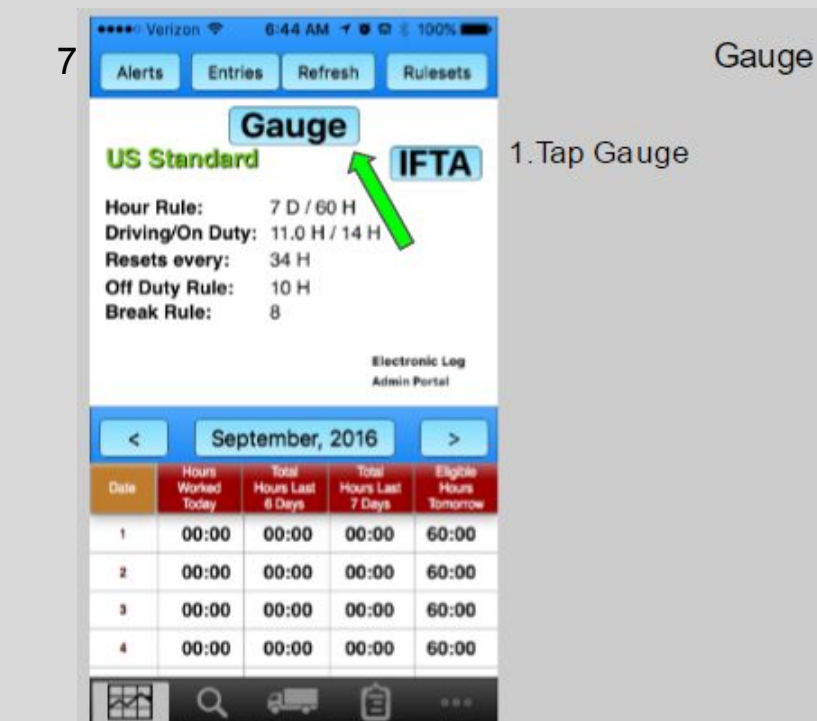

8

6

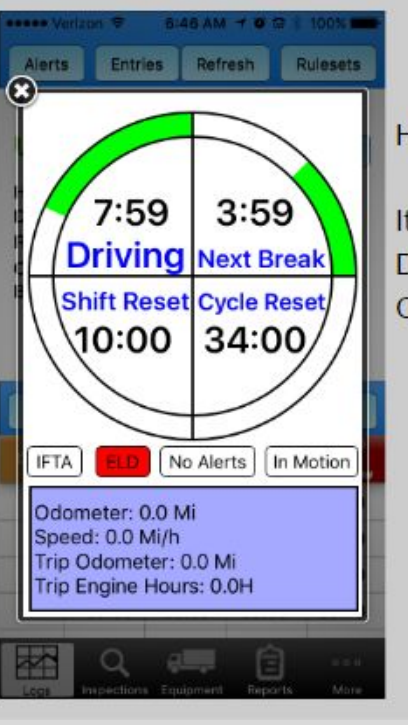

#### Gauge

Here is the Gauge.

It shows the time remaining for Driving, Break, Shift Reset, and Cycle Reset.

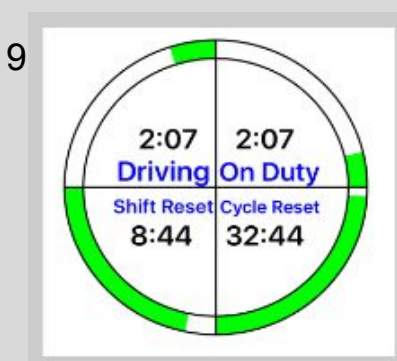

 $0:21$ 

 $8:41$ 

 $1:07$ 

 $32:41$ 

**Driving On Duty** 

**Shift Reset Cycle Reset** 

#### Gauge

Here is a picture of the Gauge at 3 different times

1. The Green indicates all is good.

2. The Orange indicates you are close to a violation.

3. The Red indicates you are in violation.

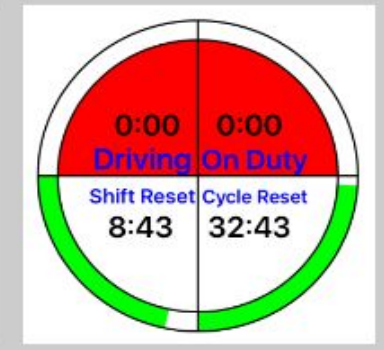

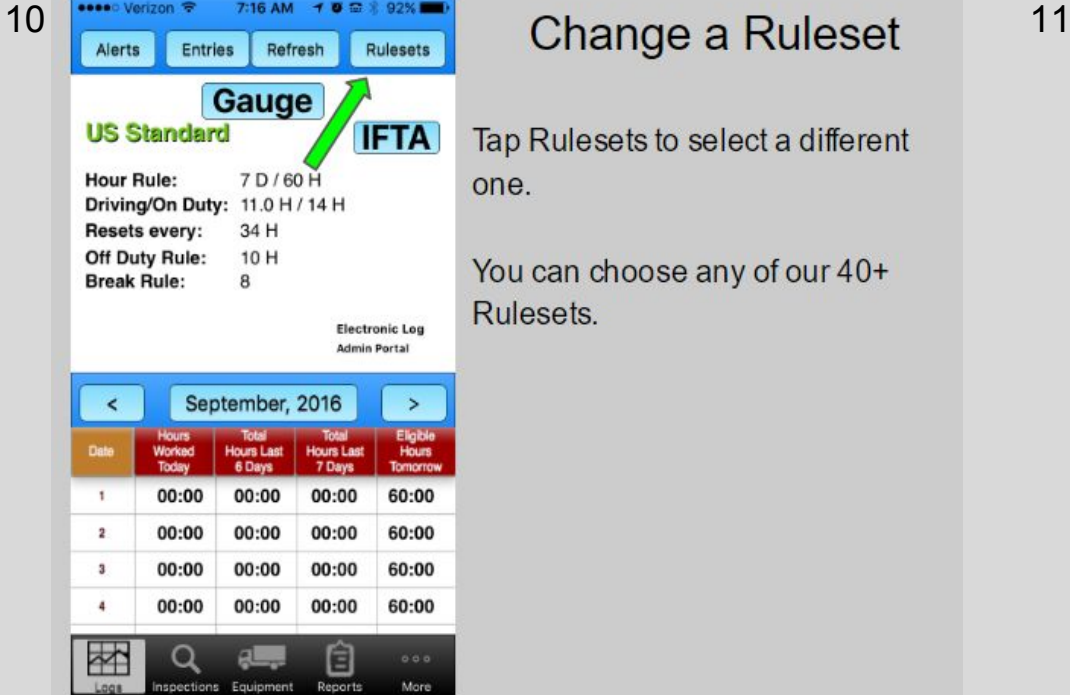

p Rulesets to select a different ie.

u can choose any of our 40+ ulesets.

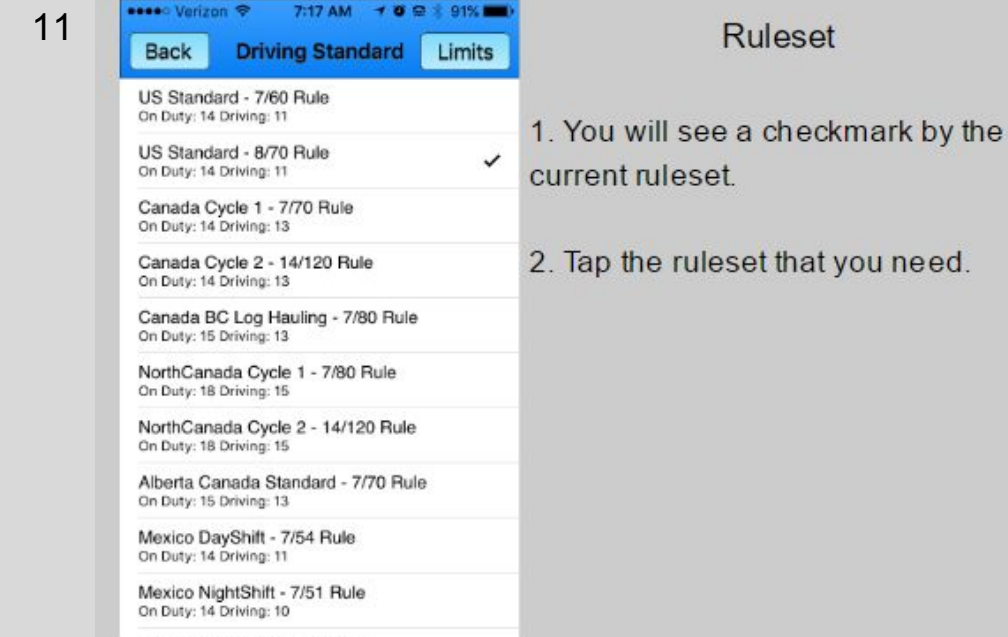

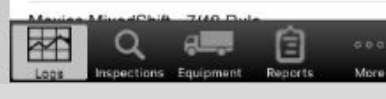

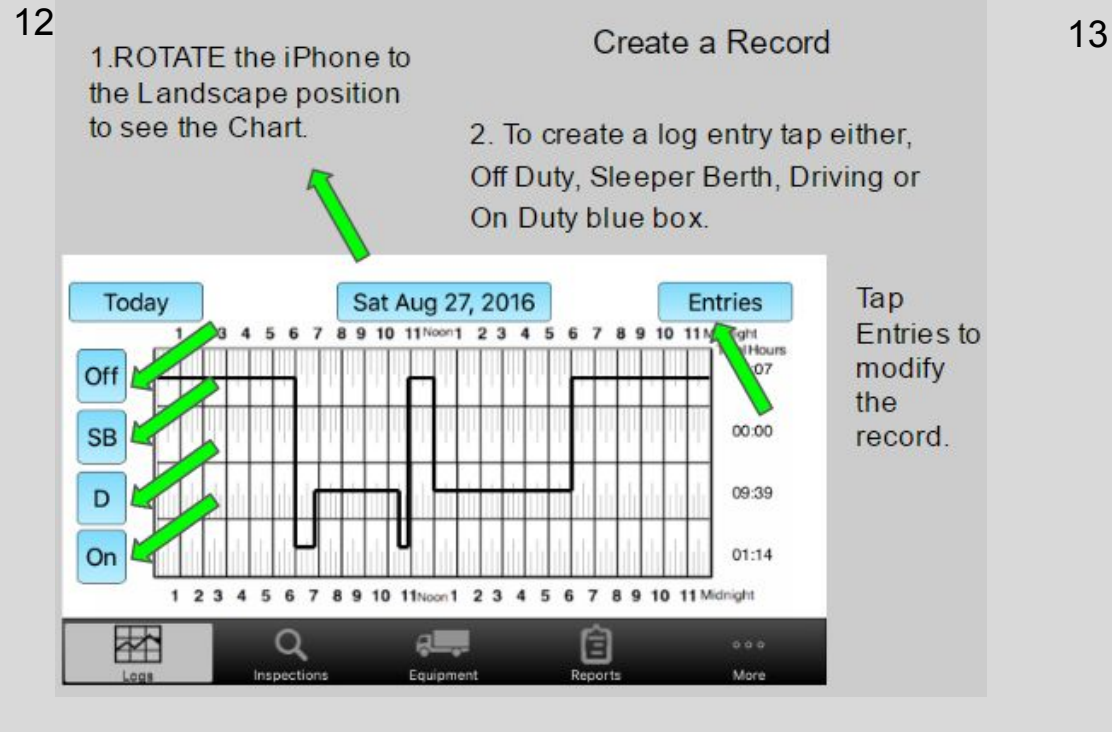

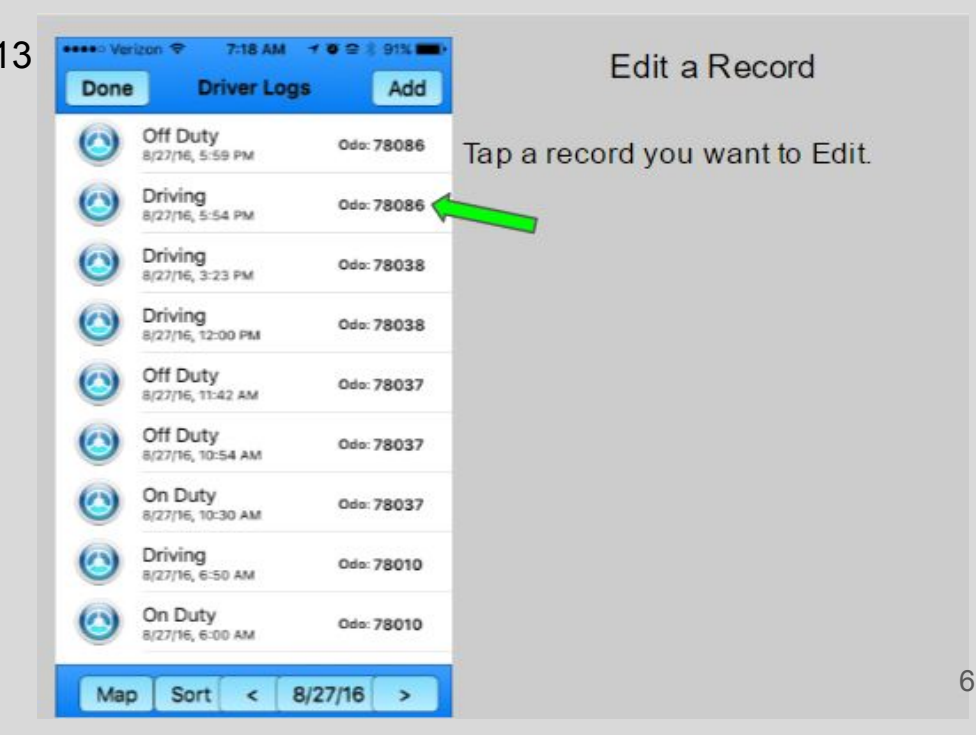

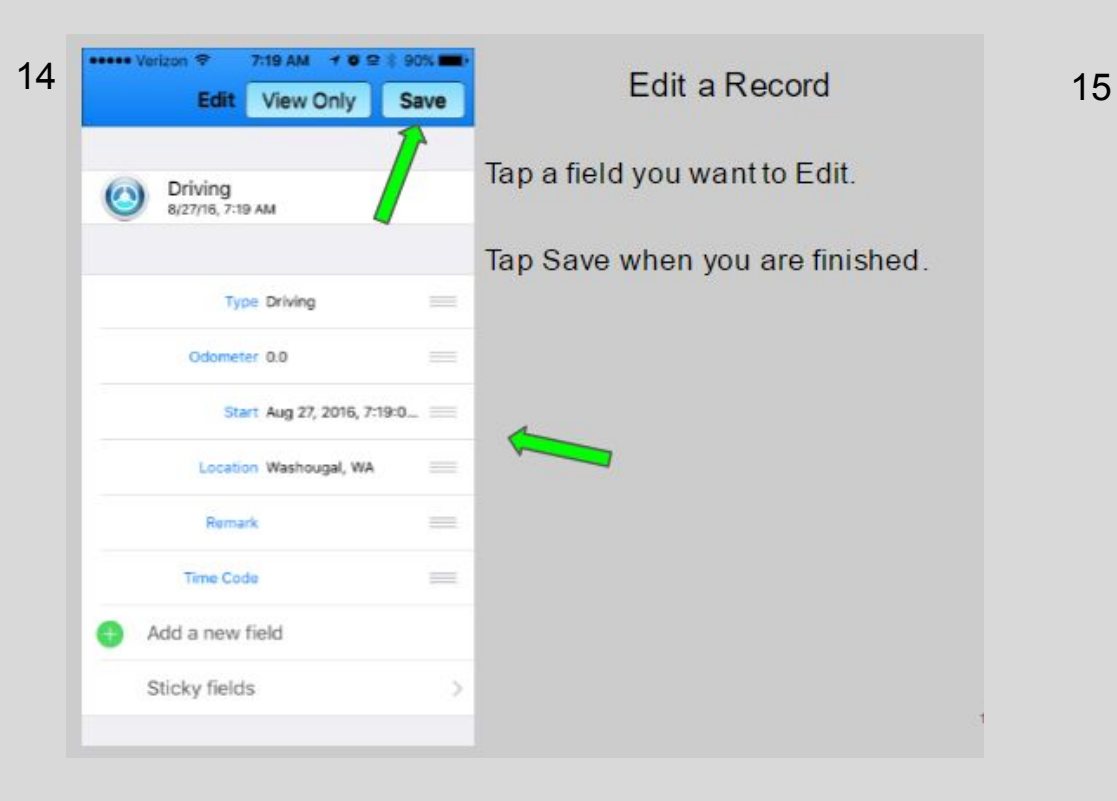

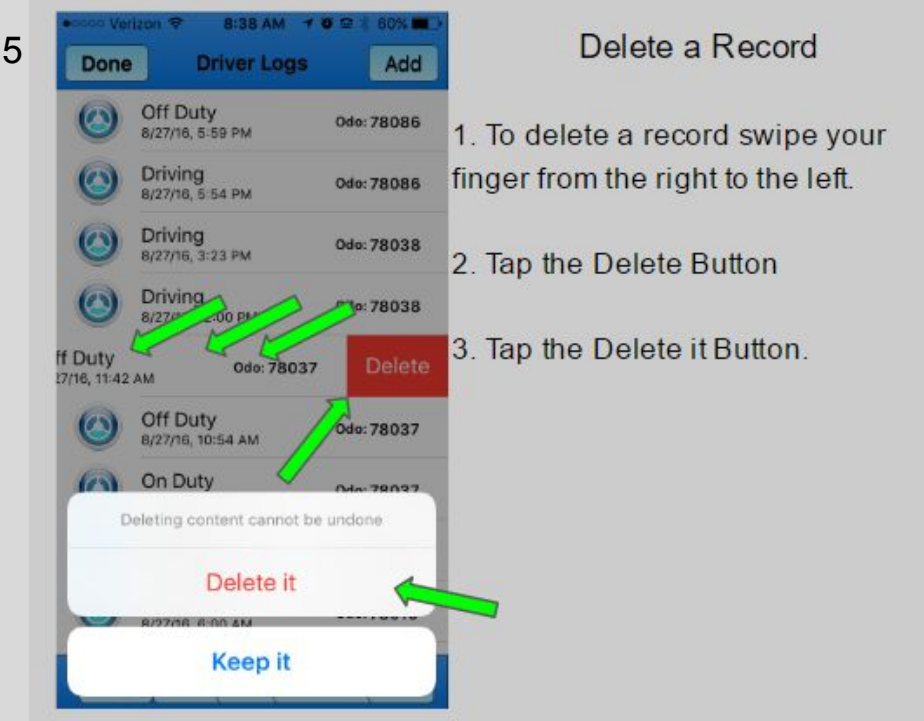

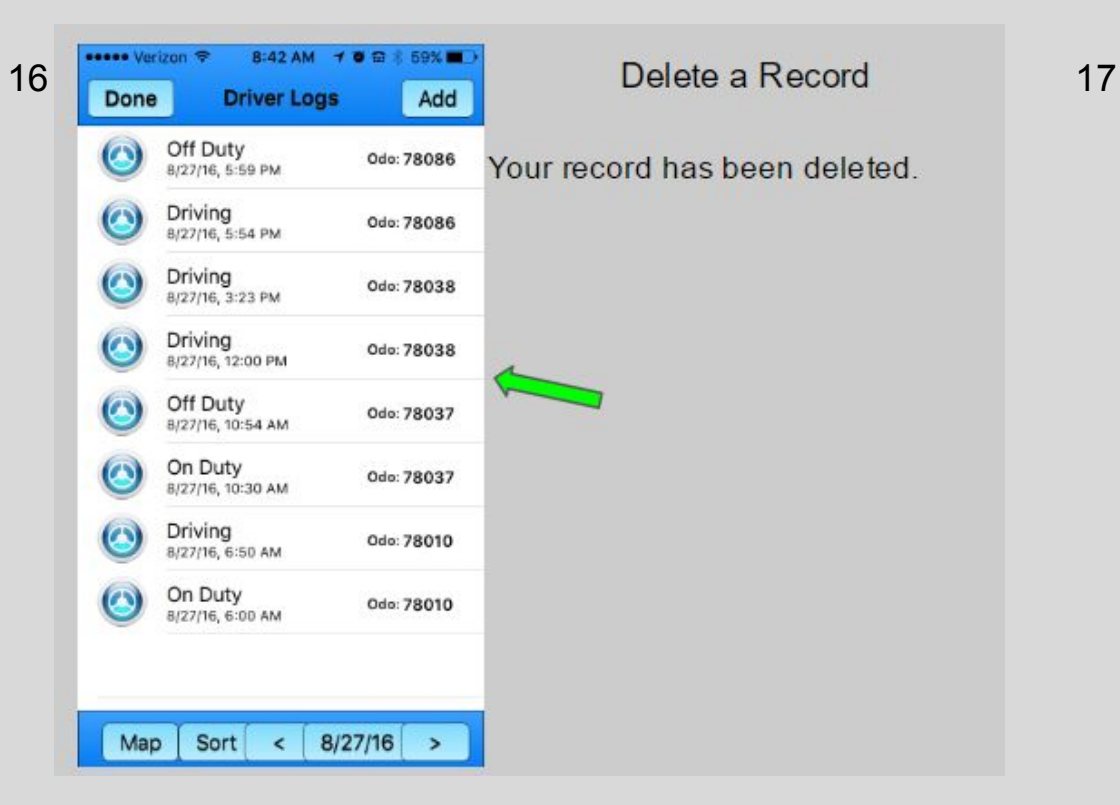

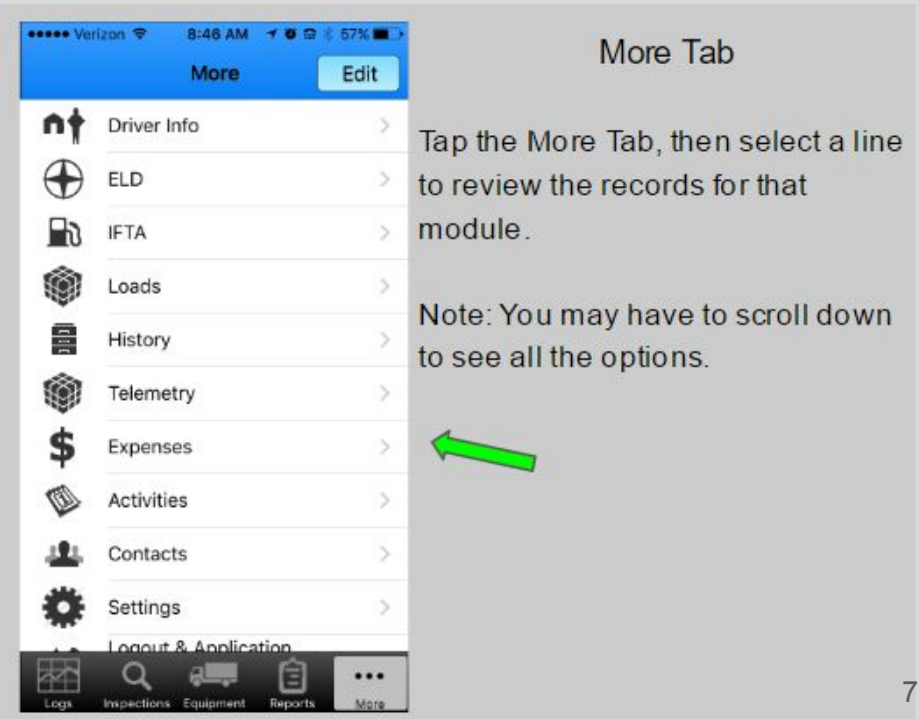

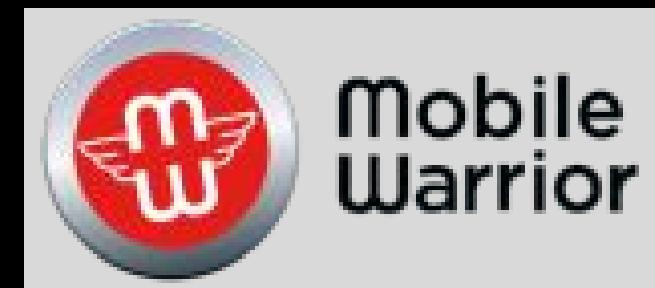

# iPhone Equipment Training

Table of Contents by Slide Number: Slide# 3-Create Equipment Slide# 7-Edit Equipment Slide# 11-Delete Equipment Slide# 14- Assign Admin Equipment

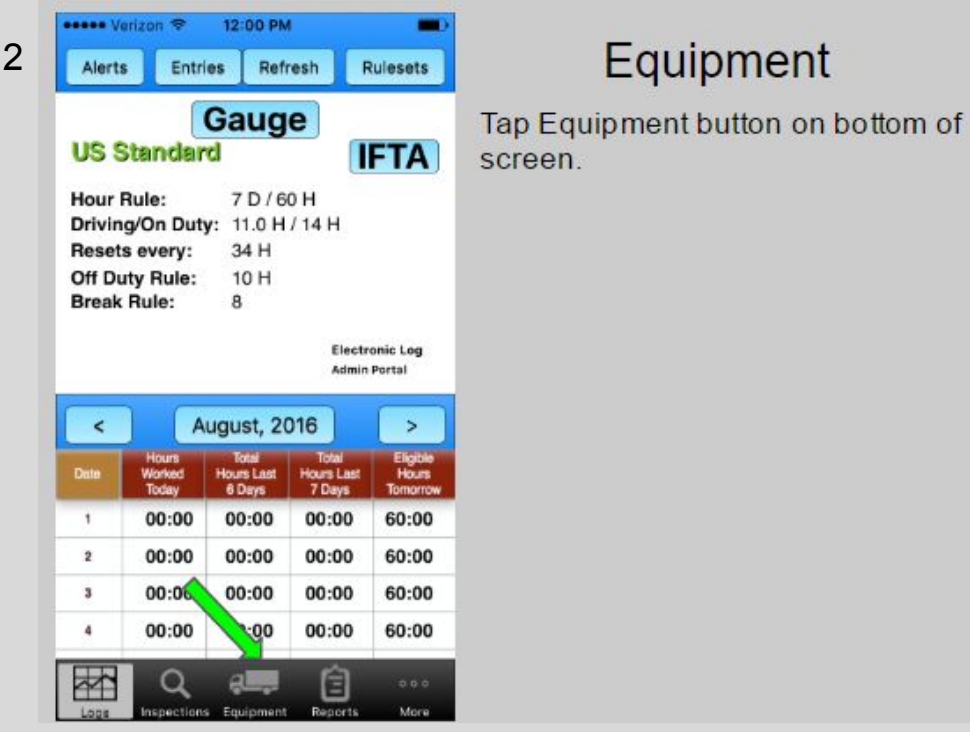

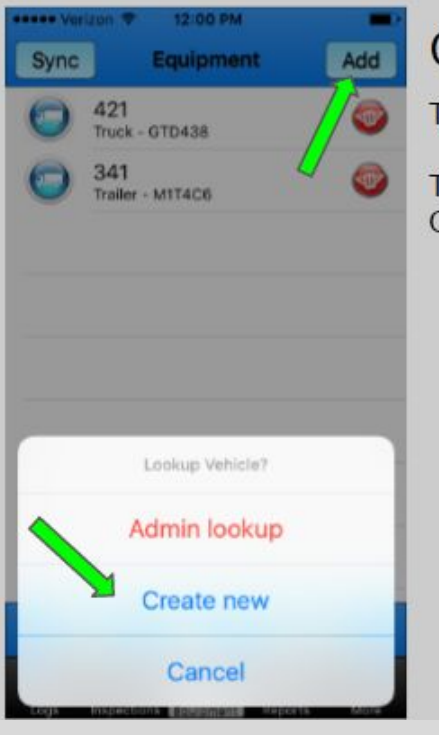

## **Create Equipment**

Tap the Add Button.

To create new equipment, tap Create New.

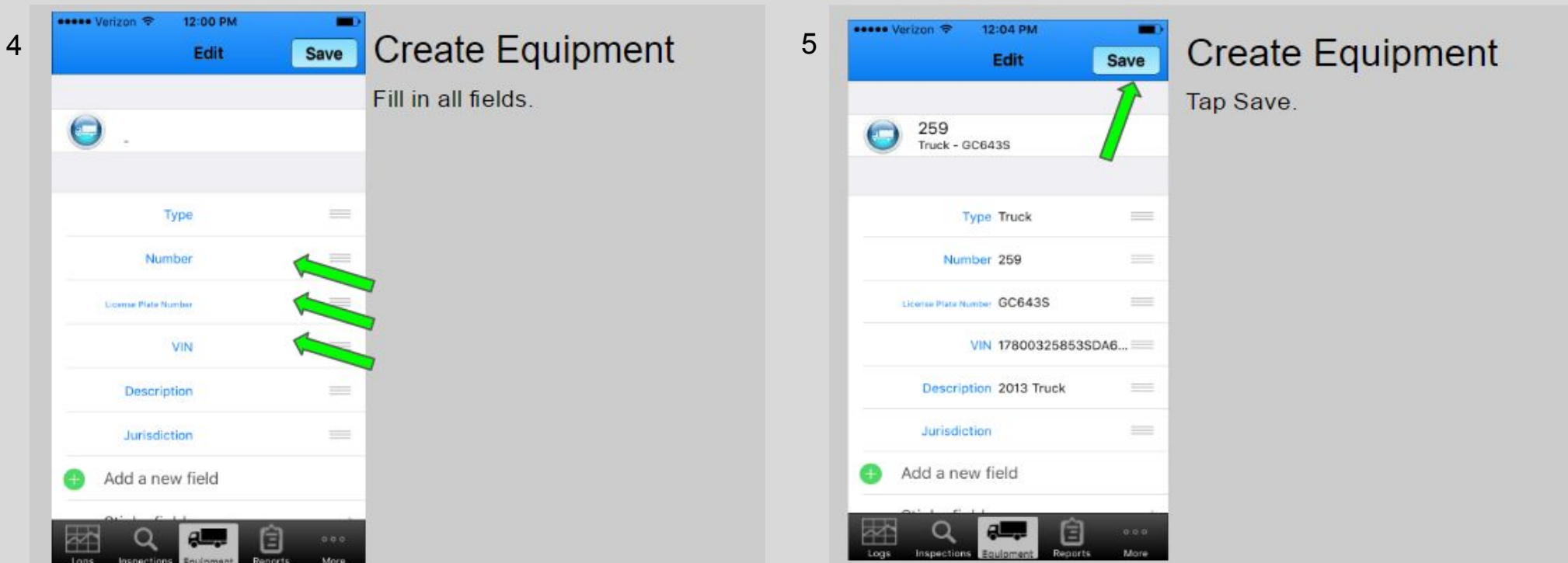

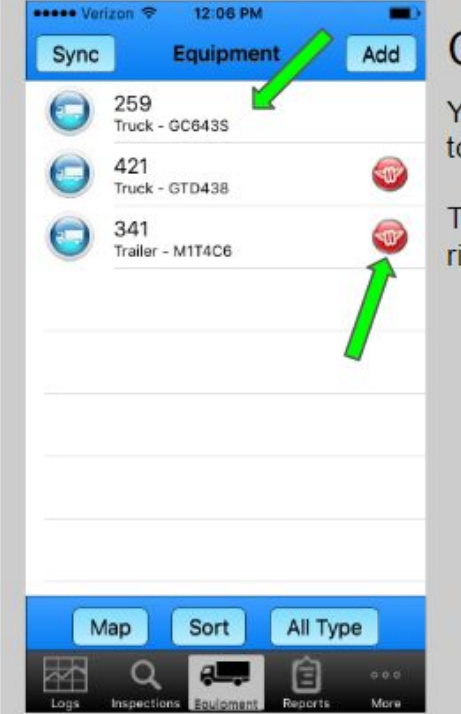

6

# **Create Equipment**

You will see the equipment added to the list.

The equipment with the icon to the right is Admin Portal equipment.

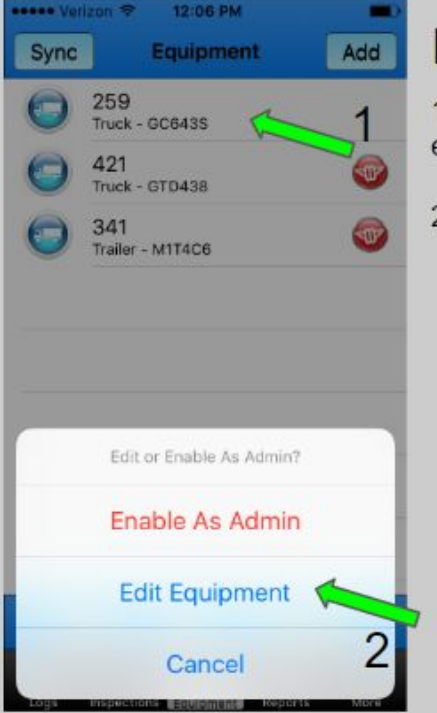

 $\overline{7}$ 

## **Edit Equipment**

1. To edit equipment fields, tap the equipment you want to edit.

2. Then tap Edit Equipment.

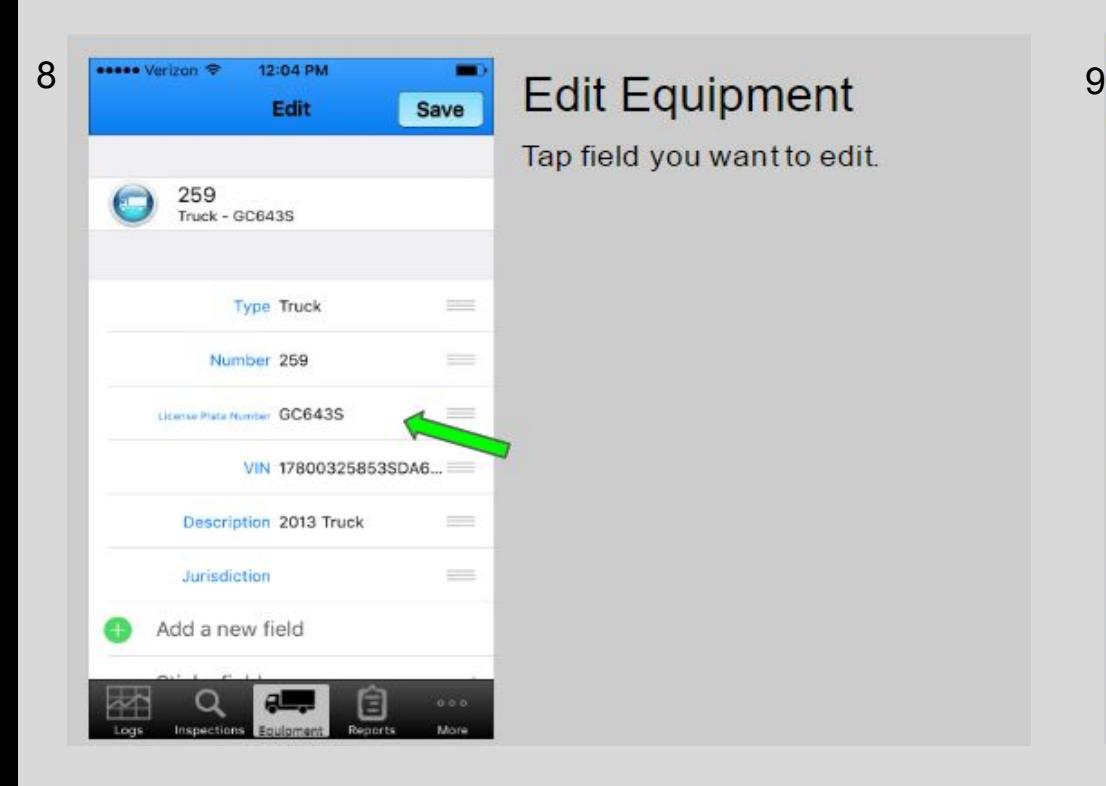

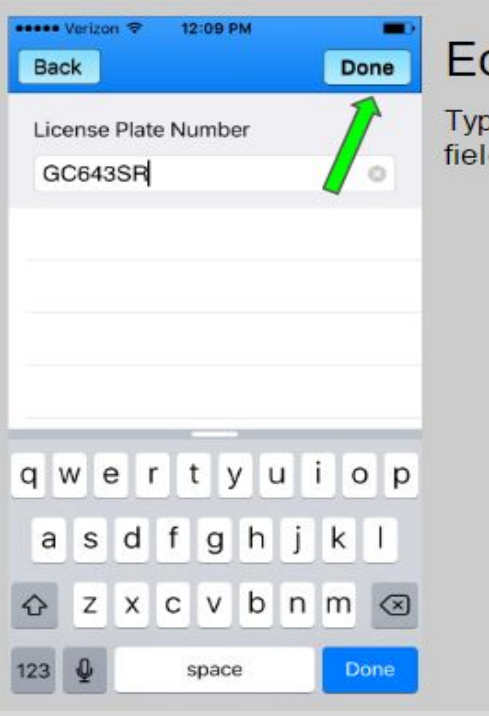

### **Edit Equipment**

Type the new information in the field and then tap Done.

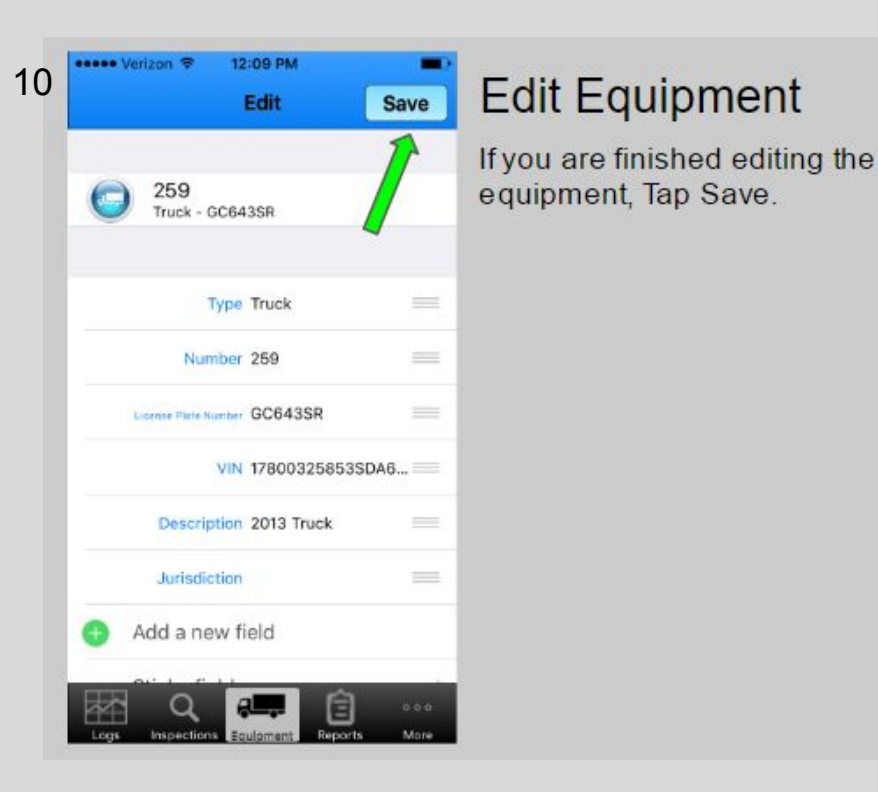

#### ■■■■■ Verizon 12:27 PM . Add Sync Equipment  $24$ Delete  $uck - 1$ 265 GC643  $\bigcirc$ 421 Truck - GTD438 341  $\sqrt{w}$ play Trailer - M1T4C6 it Map All Type Sort 囼  $000$ **More**

 $11$ 

# **Delete Equipment**

To delete a piece of equipment, touch the equipment with your finger and swipe from the right to the left.

The Delete button will appear. Tap

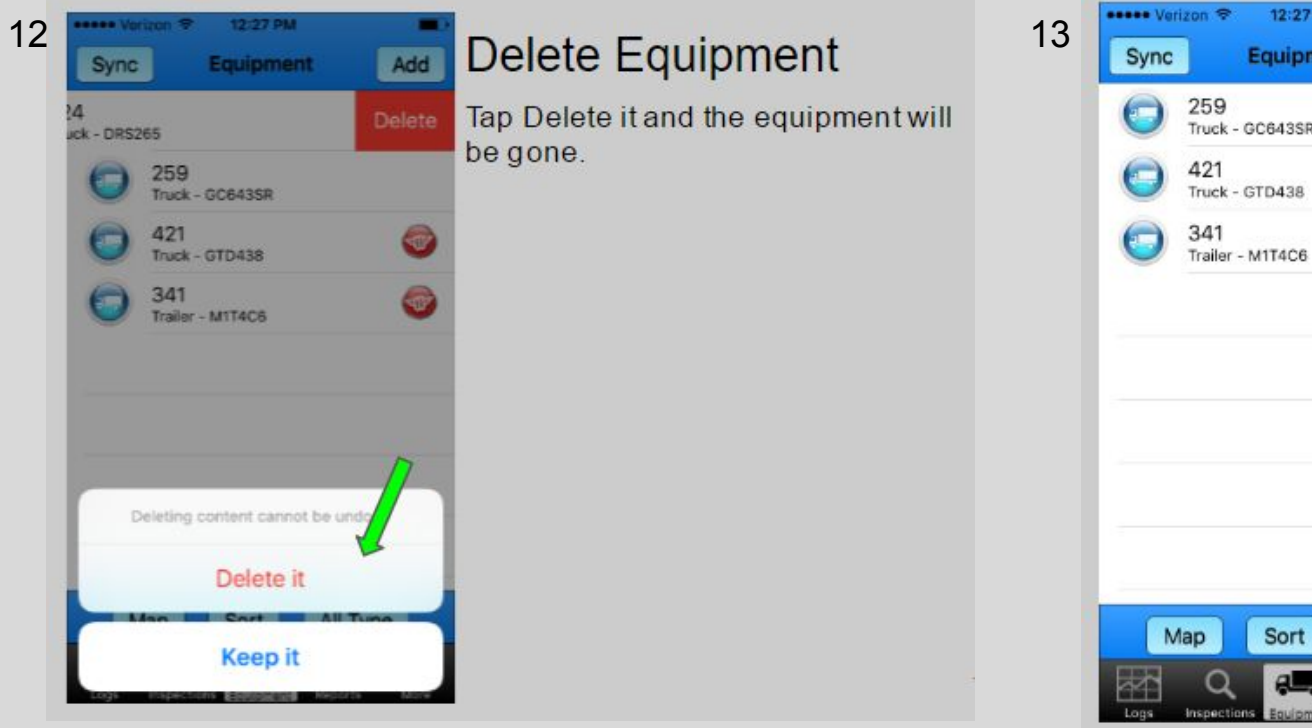

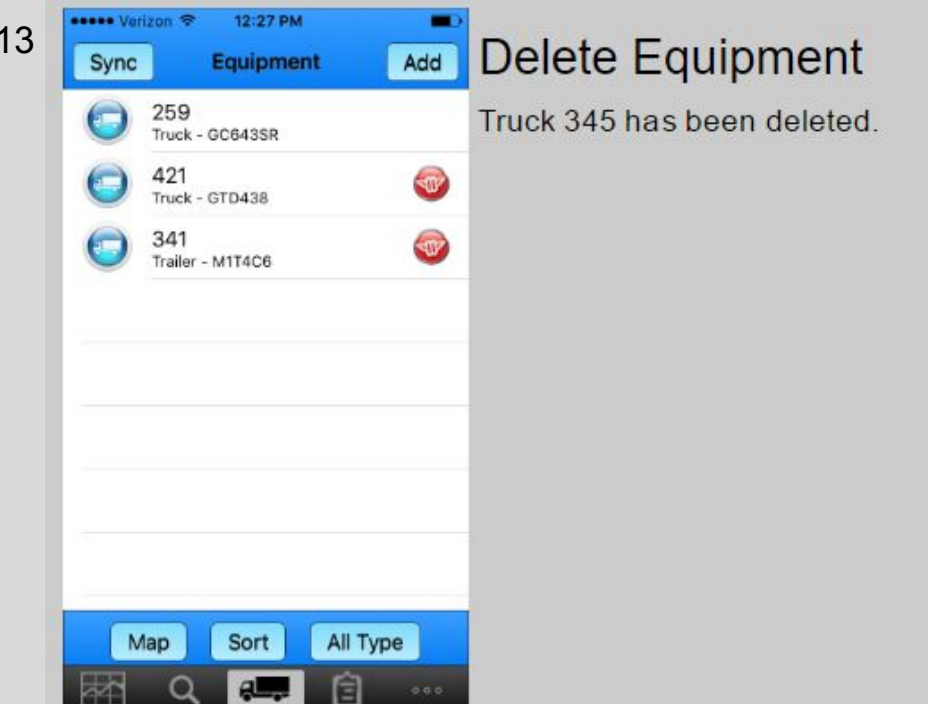

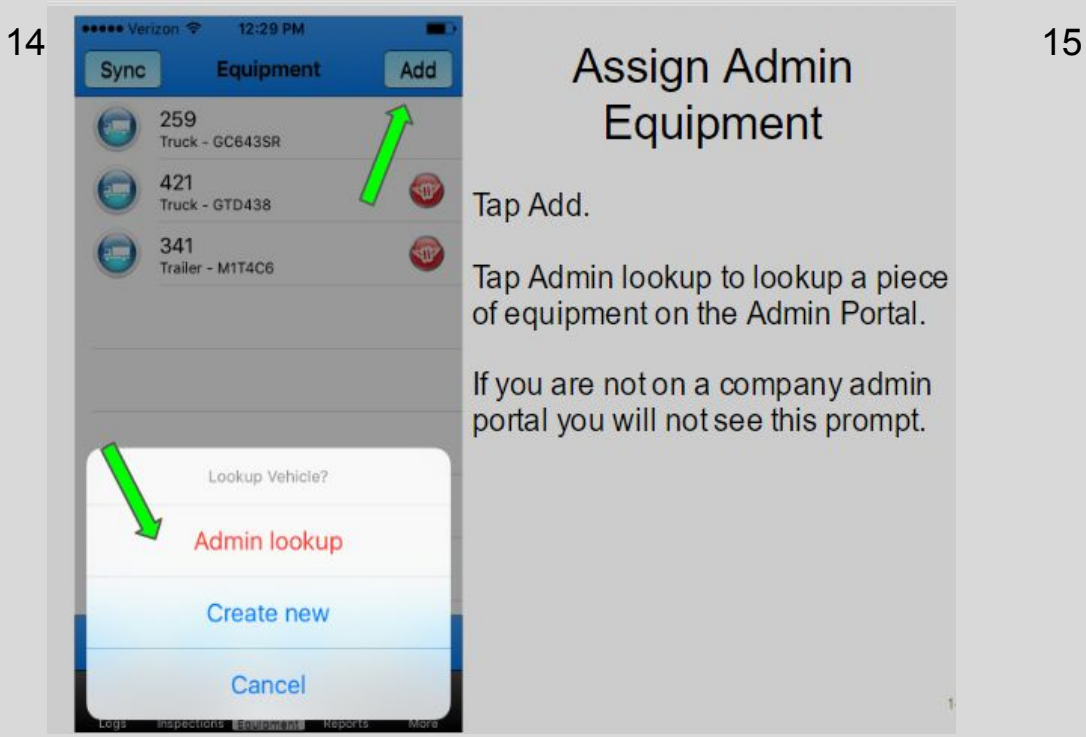

# Equipment

Tap Admin lookup to lookup a piece of equipment on the Admin Portal.

If you are not on a company admin portal you will not see this prompt.

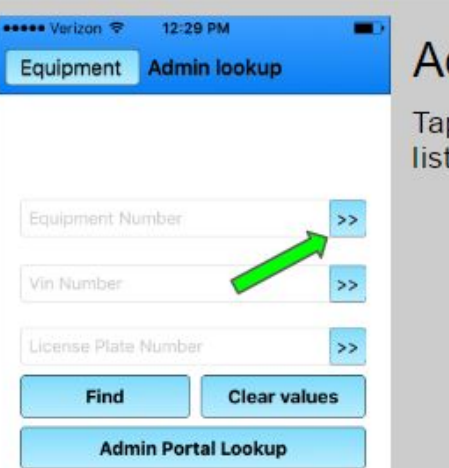

Cancel

圁

## **Admin Equipment**

Tap the double blue arrows to see a list of equipment.

R

Rays expo

# 16 **The Verligen Tequipment Number** All Type Admin Equipment

A list of equipment will appear. Tap the equipment you want to add.

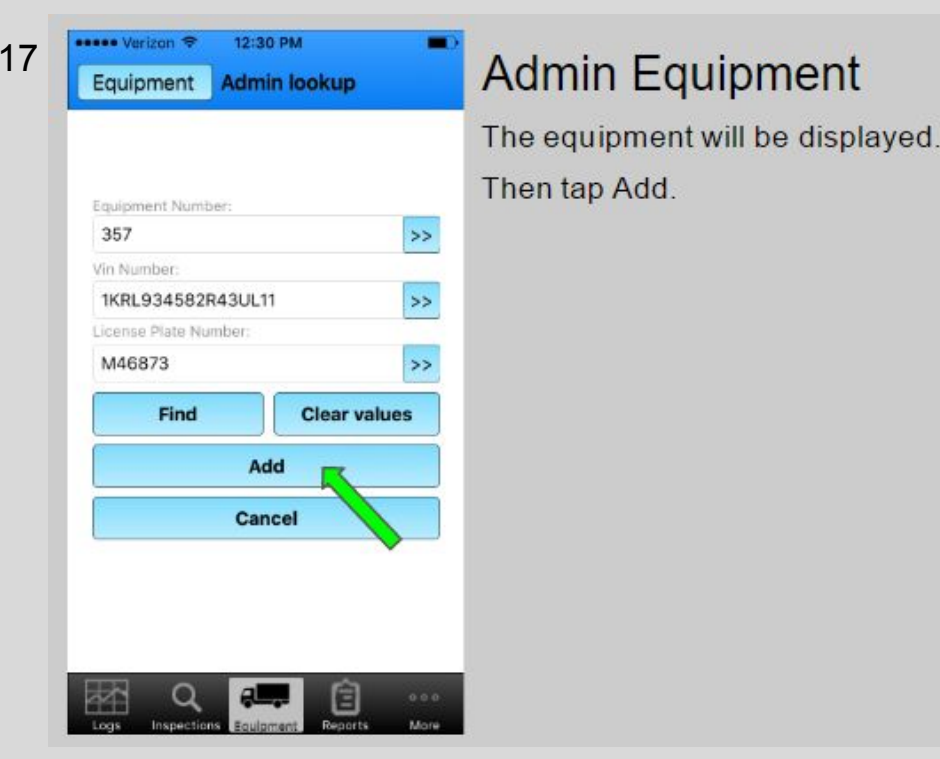

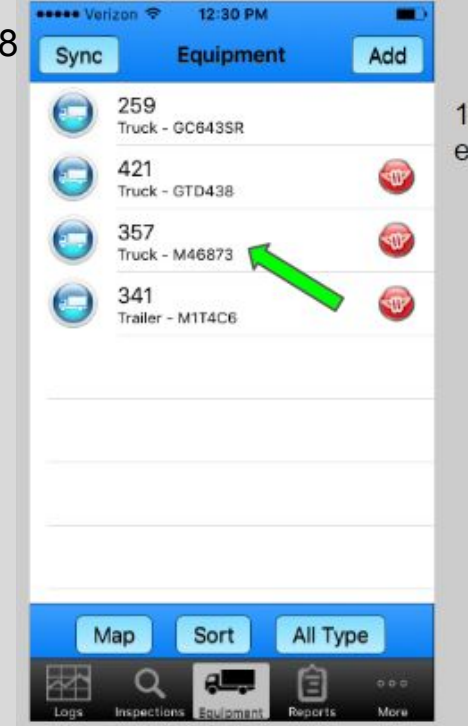

# Admin Equipment 19

. The equipment is now in the quipment list.

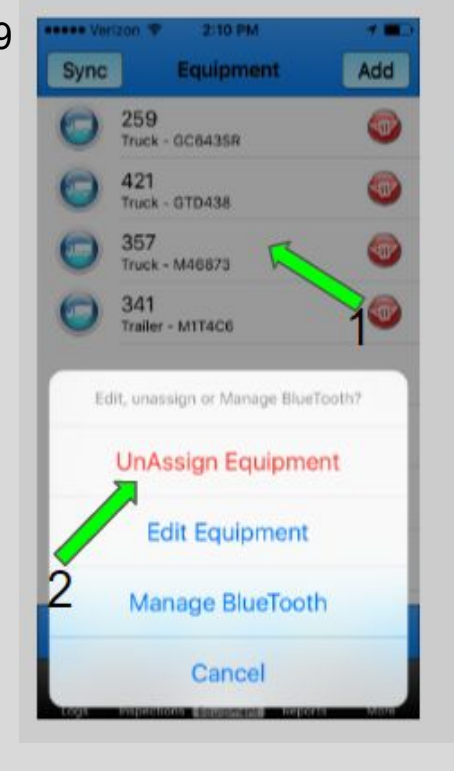

# **Admin Equipment**

1. Tap the Admin equipment you want to Unassign.

2. Tap UnAssign Equipment.

3. The UnAssigned Equipment will disappear.

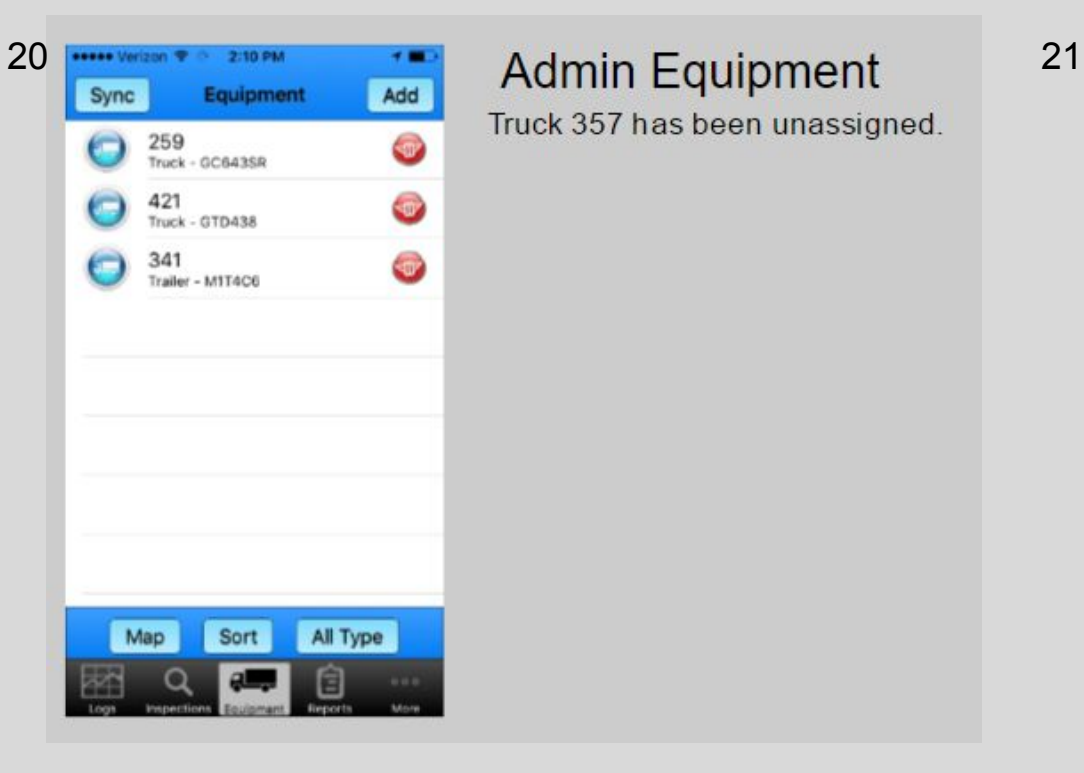

Truck 357 has been unassigned.

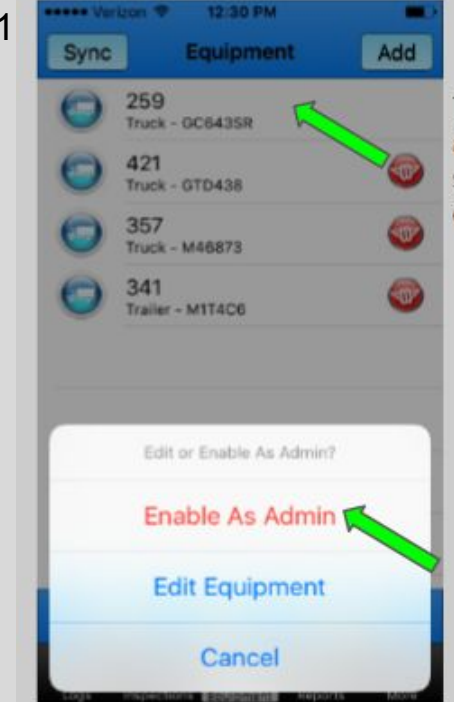

# **Admin Equipment**

Tap a piece of equipment without an icon and Enable As Admin to share the equipment with other drivers in your company.

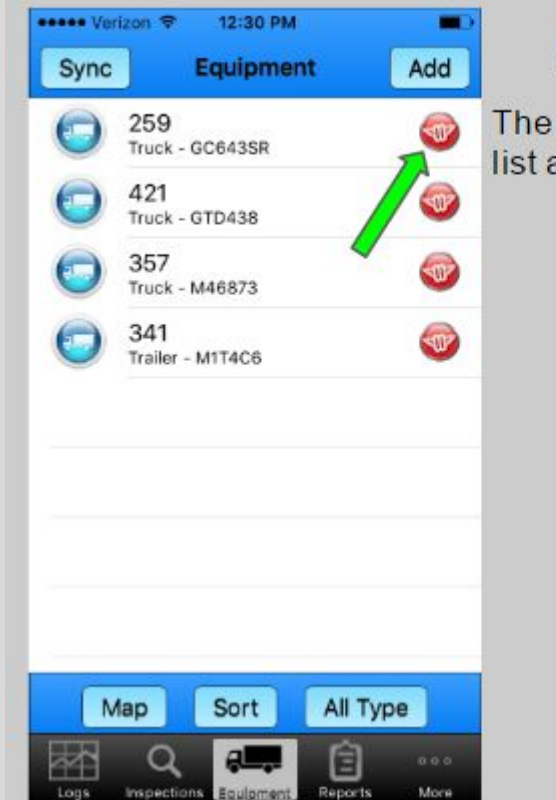

22

# **Admin Equipment**

equipment will then be on the and have an icon to the right.

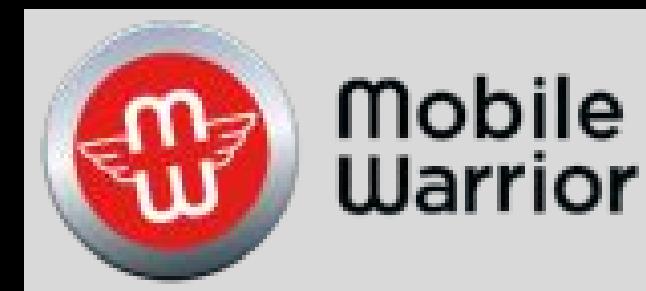

# iPhone Inspection Training

Table of Contents by Slide Number: Slide# 2-New Inspection Slide# 10-Midnight Odometer Slide# 12-Failed Inspection Slide# 18-Previous Inspection

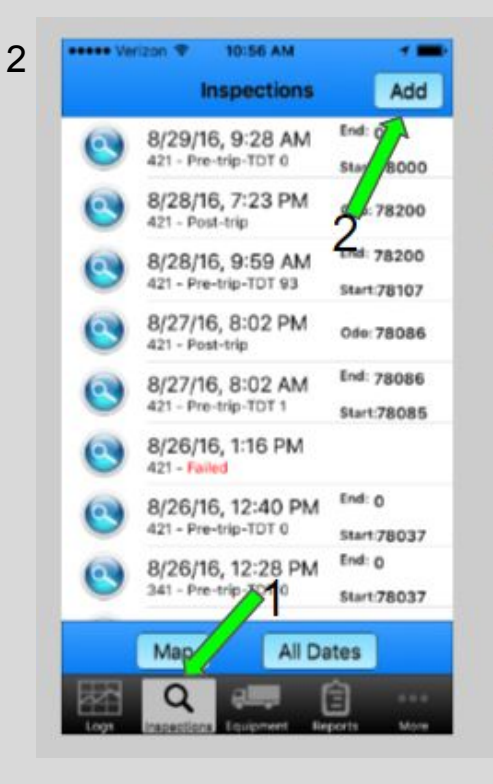

#### New Inspection

1. Tap Inspections tab at bottom of screen.

2. Tap Add.

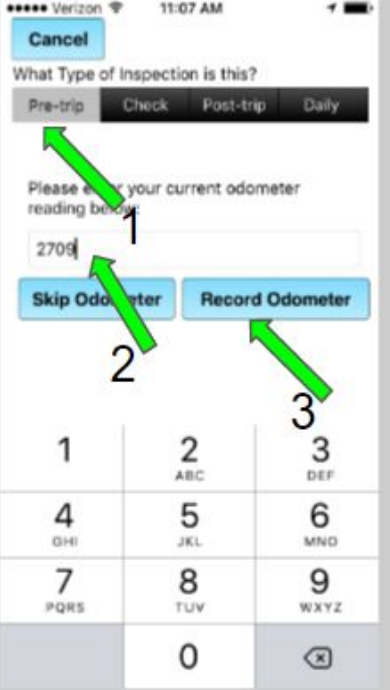

3

#### New Inspection

1. Tap Pre-trip, Check, Post-trip or Daily.

- 2. Enter in the odometer.
- 3. Tap Record odometer.

NOTE: All mileage that appears on your DDL report (Total miles driving today) is calculated from the Pre-trip inspection Start and End odometer readings.

The Midnight odometer reading will split the trip mileage into the day before and after midnight.

#### **11:08 AM esses Varizon 9 Edit** Cancel 8/30/16, 11:02 AM Change Equipment Perform Inspection Equipment Pre-trip Aug 30, 2016, 11:02. ap on 'Add Equipment' to select equipment for this inspection and then tap on Perform Inspection' to run the checklist Sand **BOL 712332** 信

4

#### New Inspection

A new inspection will appear on the left.

Tap the green + to add equipment.

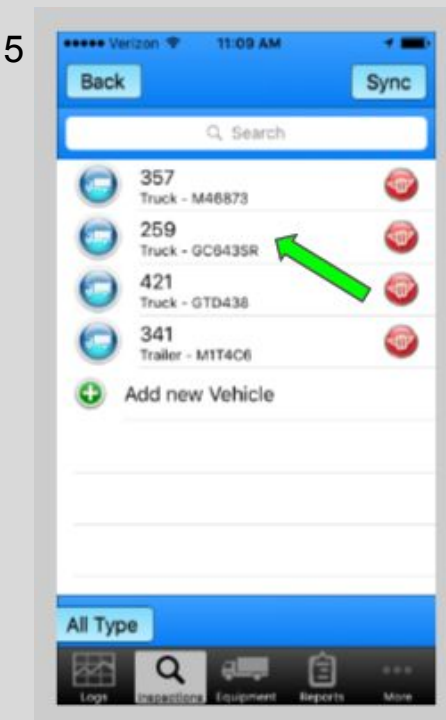

#### New Inspection

Tap the piece of equipment you would like to inspect.

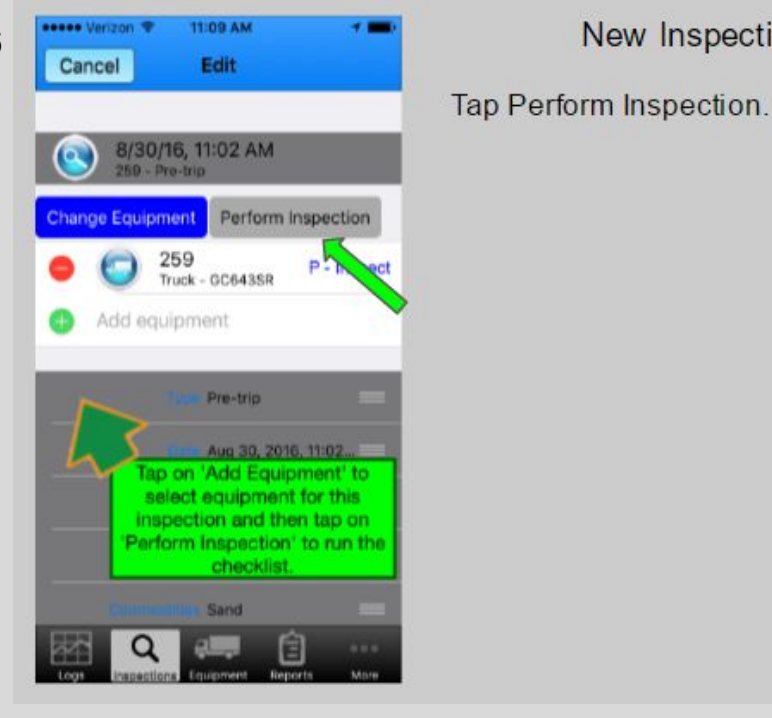

#### 7 11:10 AM **Hooke Verizon @** Back SELECT AN ITEM AND CONFIRM TO CREATE AN INSPECTION FAILURE. SCROLL TO THE BOTTOM OF THE PAGE TO PASS THE INSPECTION. **GENERAL** Driver's License Medical Examiner's Certificate SPE Certificate Record of Duty Status Ÿ. **Hours of Service Seat Belts** Vehicle Inspection Reports

New Inspection

A list of items will show up.

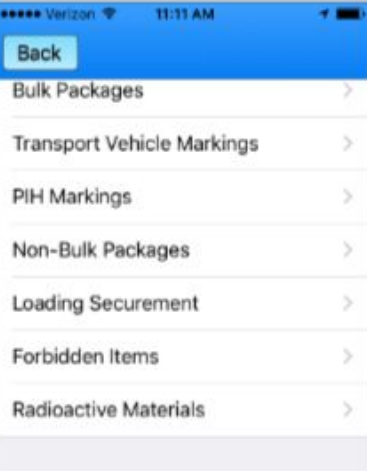

I DETECT NO DEFECT OR DEFICIENCY IN THESE VEHICLE'S AS WOULD BE LIKELY TO AFFECT THE SAFETY OF ITS OPERATION OR RESULT IN ITS MECHANICAL BREAKDOWN.

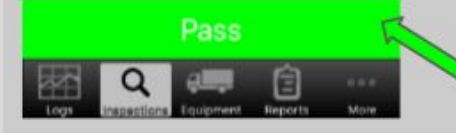

#### New Inspection

New Inspection

After you have checked all items on the list, and find no defects, tap Pass to approve the equipment at the bottom of the list.

If an item did not pass inspection, tap that item and it will fail the inspection.

••••• Verizon 宇 11:34 AM 13.000 **View Only** Edit **Inspections** Date Aug 30, 2016, 11:02:00 AM Location Washougal, WA Shipper GMI Commodities Sand Documents BOL 712332 Start odometer 2709 Observation Passed **Time Code** 

9

#### New Inspection

1. Fill in Shipper, Commodities and Documents if required.

2. Observations are for items that would not fail the inspection, but are important to note.

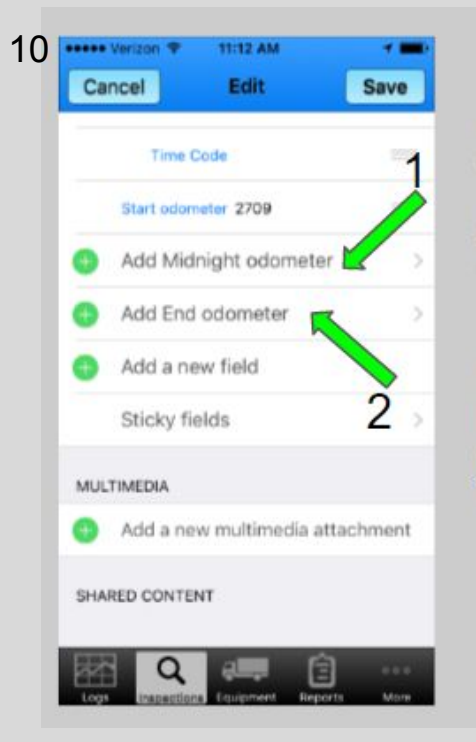

#### Midnight Odometer

11

1. If you travel over midnight you can input your Midnight Odometer.

2. You can enter your End Odometer here.

Note: When the post trip is done later in the day, it will automatically create an End odometer reading for the Pre-Trip inspection.

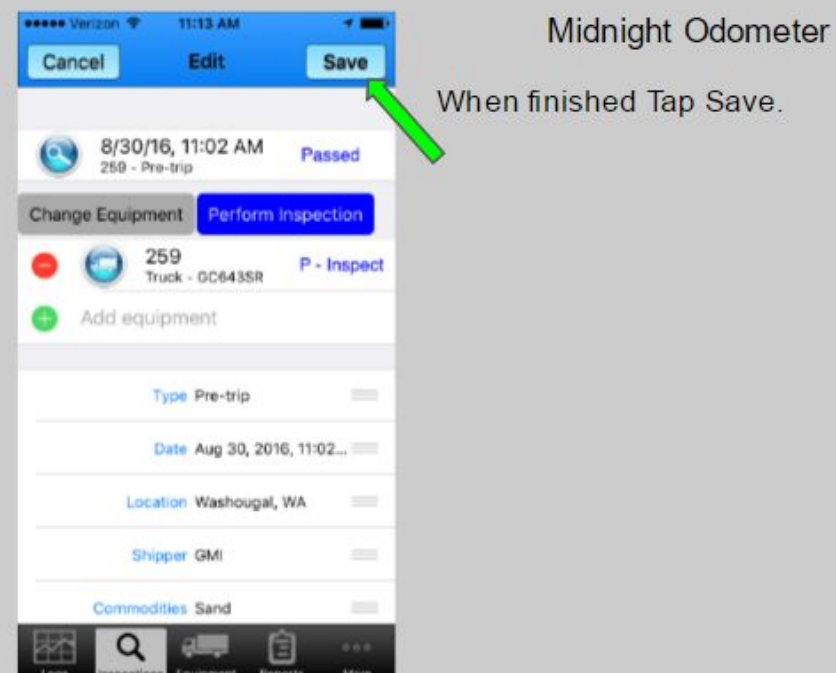

12 13 **Inspections** End:  $0$ 8/30/16, 11:02 AM 259 - Pre-trip-TDT 0 **Start:2709** End: 0 8/29/16, 9:28 AM 421 - Pre-trip-TDT 0 Start:78000 8/28/16, 7:23 PM Odo: 78200 421 - Post-trip End: 78200 8/28/16, 9:59 AM 421 - Pre-trip-TDT 93 Start:78107 8/27/16, 8:02 PM Odo: 78086 421 - Post-trip End: 78086 8/27/16, 8:02 AM 421 - Pre-trip-TDT 1 Start:78085 8/26/16, 1:16 PM 421 - Failed 8/26/16, 12:40 PM End: 0 421 - Pre-trip-TDT 0 Start:78037 All Dates Map

To show a Failed inspection, tap Add.

Follow the same process you did when you created a passed inspection.

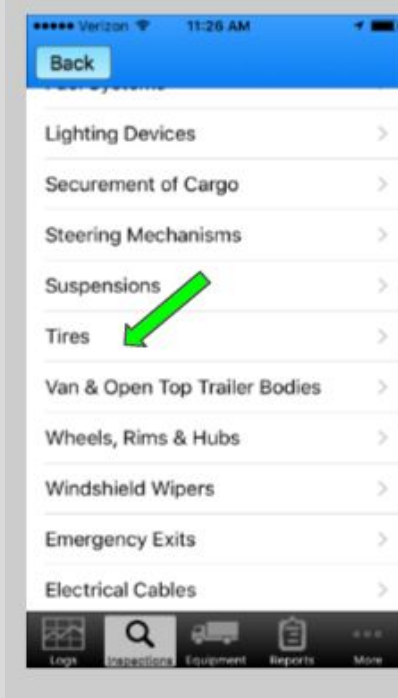

#### **Failed Inspection**

Tap the item in the inspection list to fail that item. This action will open a separate failed inspection screen to add remarks and a picture if desired.

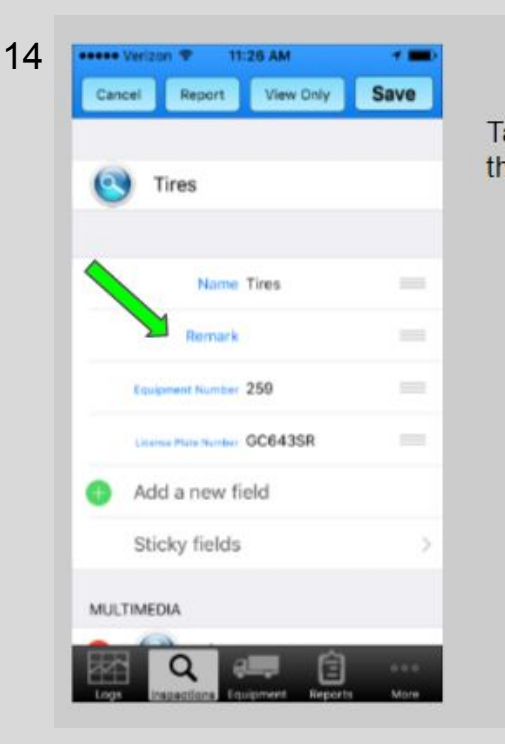

#### **Failed Inspection**

Tap Remark to add a description of the failure.

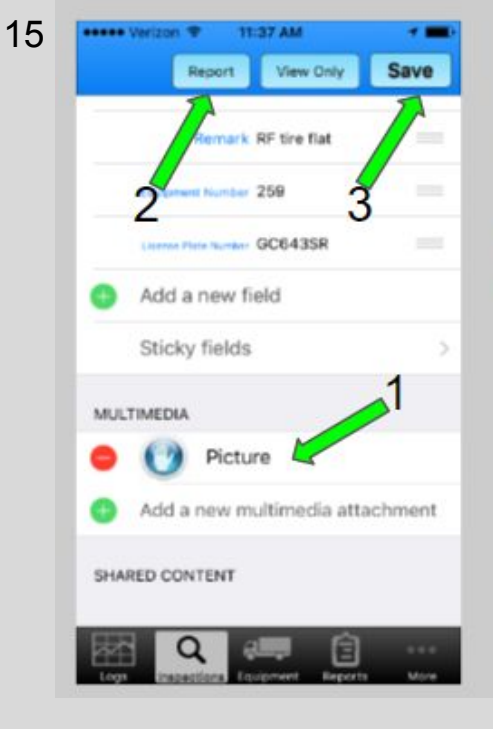

#### **Failed Inspection**

1. You can also include a picture of the problem, tap Picture.

2. You can email this report to your mechanic or boss by tapping Report.

3. Tap Save if you do not want to send the report

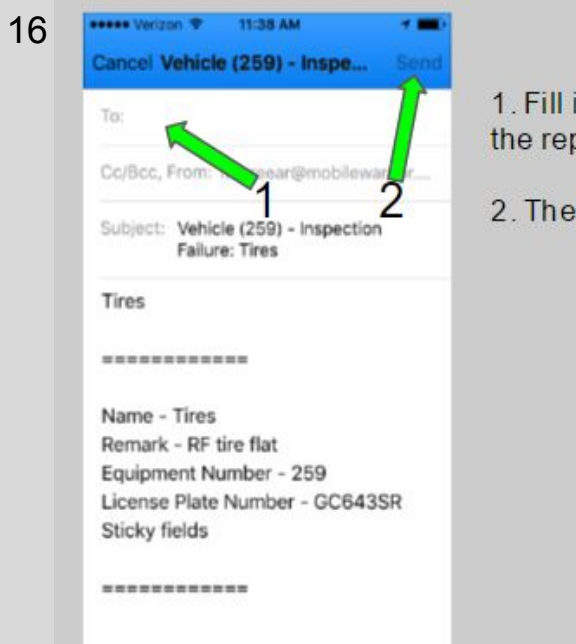

#### **Failed Inspection**

1. Fill in the email recipient to send the report.

#### 2. Then tap Send.

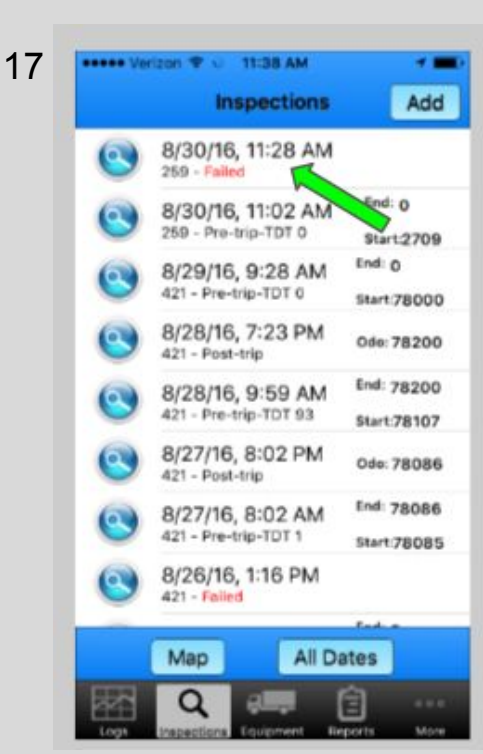

#### **Failed Inspection**

The failed inspection will show up on the inspection list on the left with a red "Failed" annotation.

The failed equipment will need to be taken out of service until the problem is corrected.

Then create a new inspection and pass it.

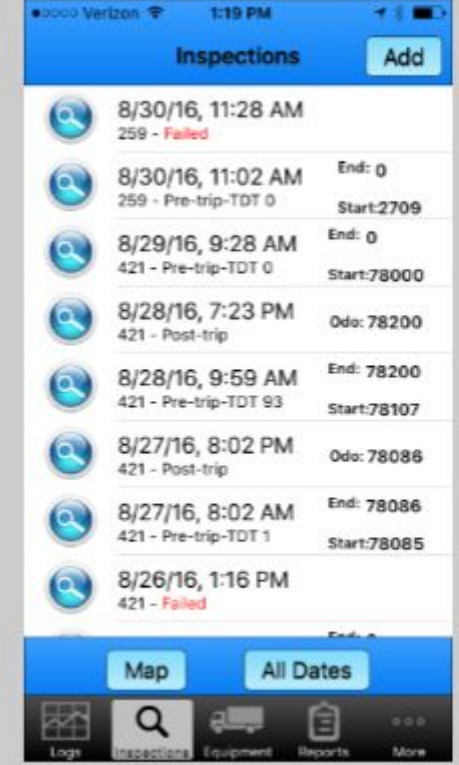

Previous Inspection

You will see a list of previously added inspections.

Scroll down to see more entries.

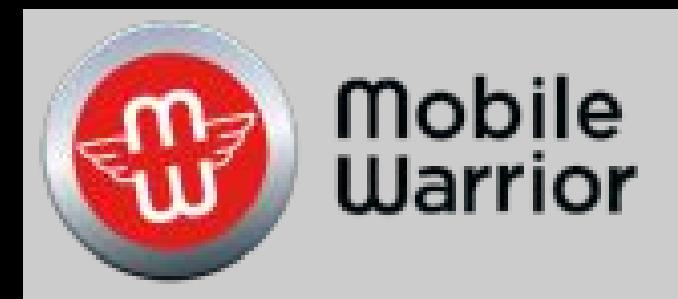

# iPhone Reports Training

Table of Contents by Slide Number: Slide# 2-Create Report Slide# 4-Certified Report Slide# 7-Email Report Slide# 9-Data Transfer Email Slide# 10-Data Transfer Web

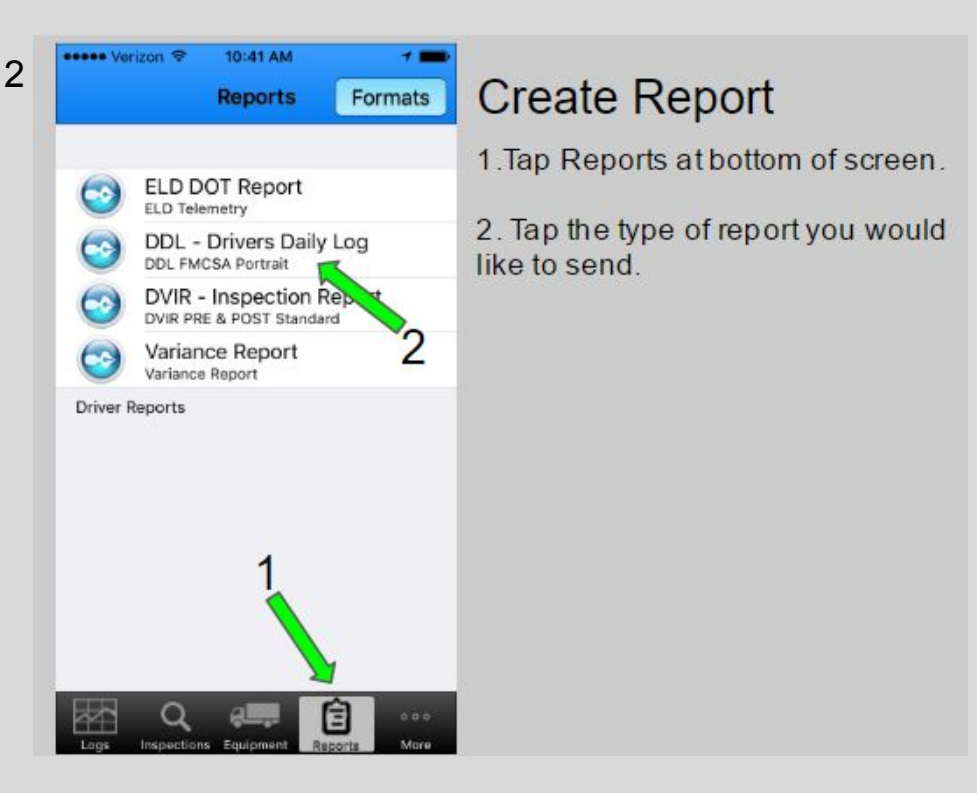

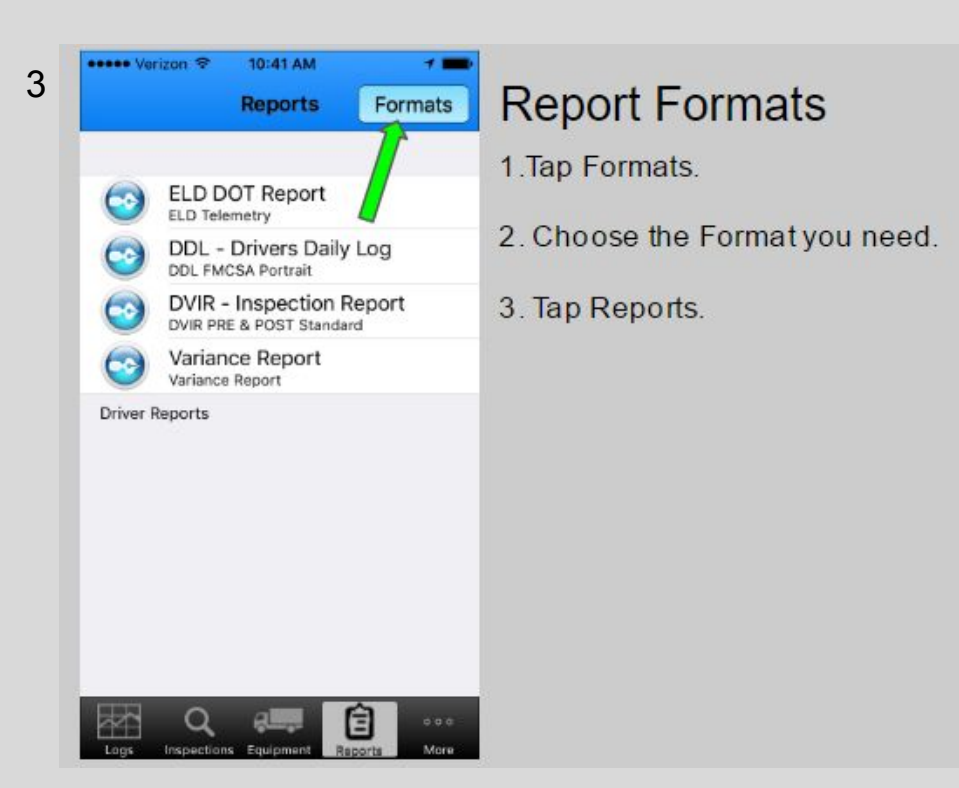

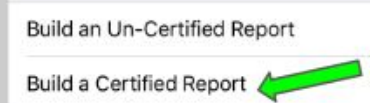

**Create Reports** 

1. Tap to select the Last Day of Report.

2. Tap Report length to report on chosen number of days.

3. Tap the report type you want to create. Certified Reports contain your signature. Un-Certified Reports do not.

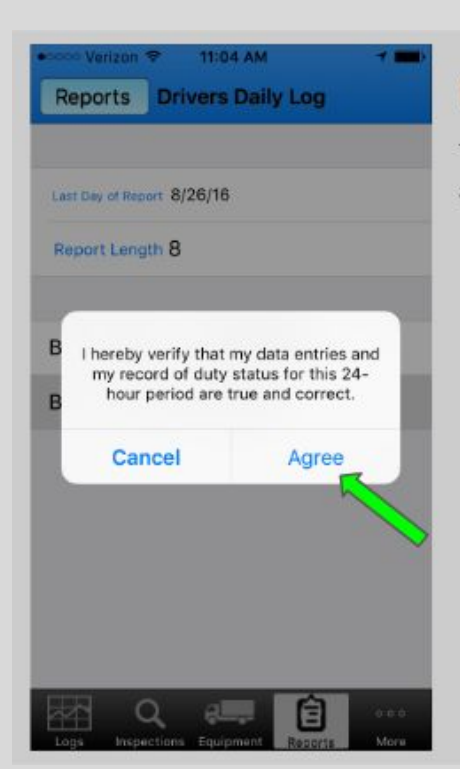

5

# **Certified Report**

Tap agree to certify your documents are correct

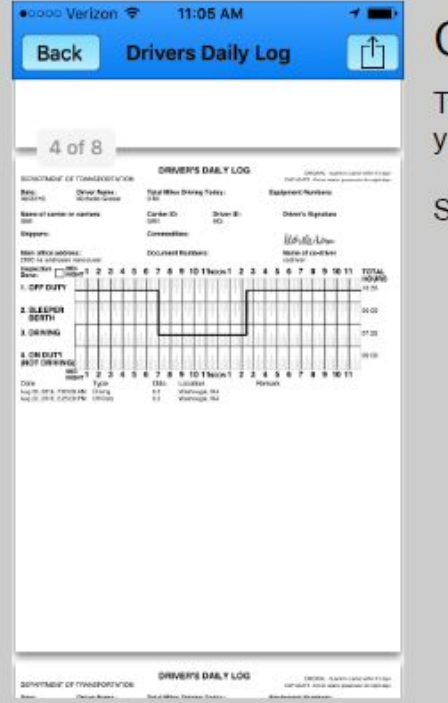

# **Certified Report**

There will be a page for each day you selected.

Scroll down to see each one.

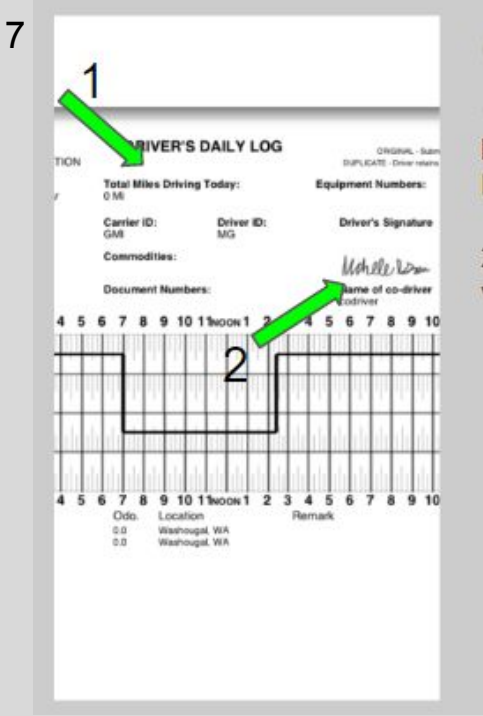

# **Certified Report**

1. The Total Miles Driving Today is based upon the data in your Pre-Trip Inspection.

2. Notice your signature appears to verify this is a Certified Report.

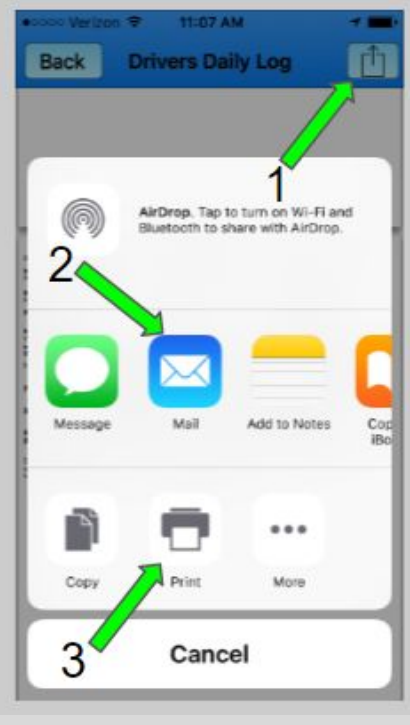

# **Email your Report**

- 1. Tap the icon
- 2. Tap Mail to email a report.

3. Or tap Print to have the report printed.

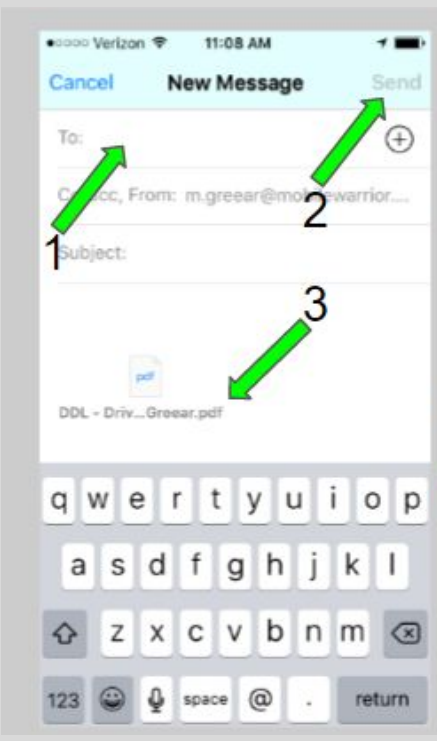

9

# **Email your Report**

1. Fill in respective fields.

2. Tap Send.

3. Notice the PDF file that was created.

We highly suggest that each day you email a copy of your reports to your personal email so you have a backup copy.

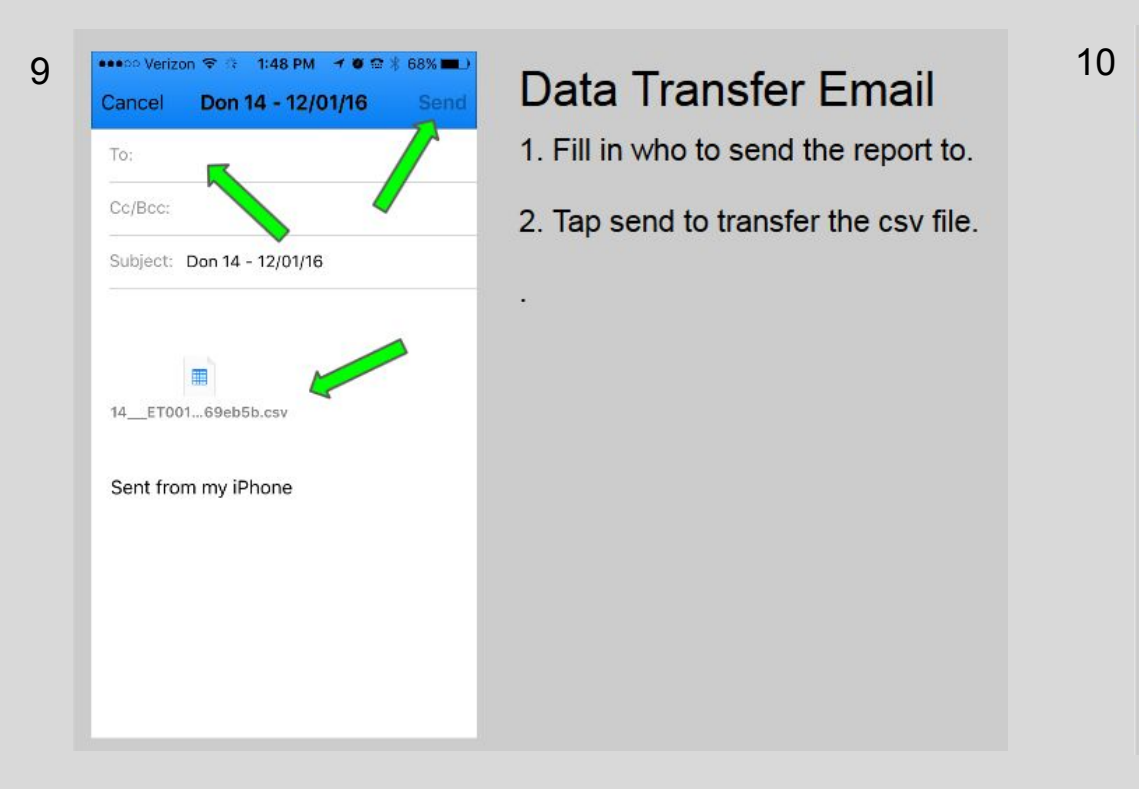

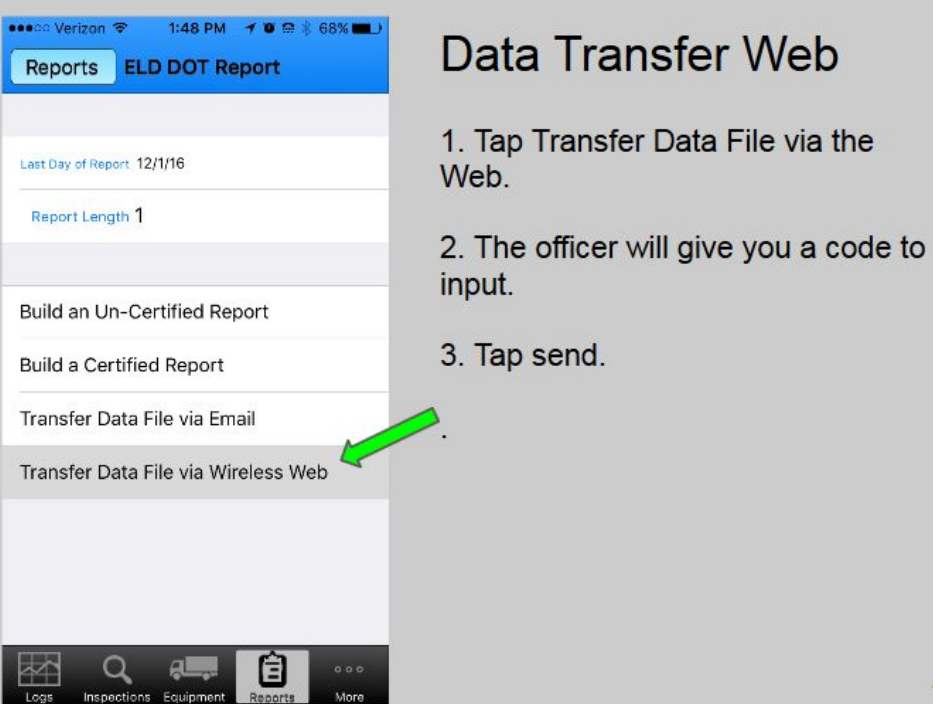

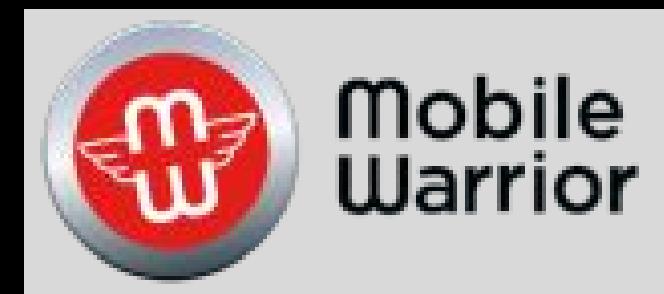

# ELD Driver Training

Table of Contents by Slide Number:

Slide# 1-Connect ELD Slide# 6-Start ELD Slide# 13-Stop ELD Slide# 16-Restart ELD with the Bluetooth connected Slide# 17-Connecting the Bluetooth

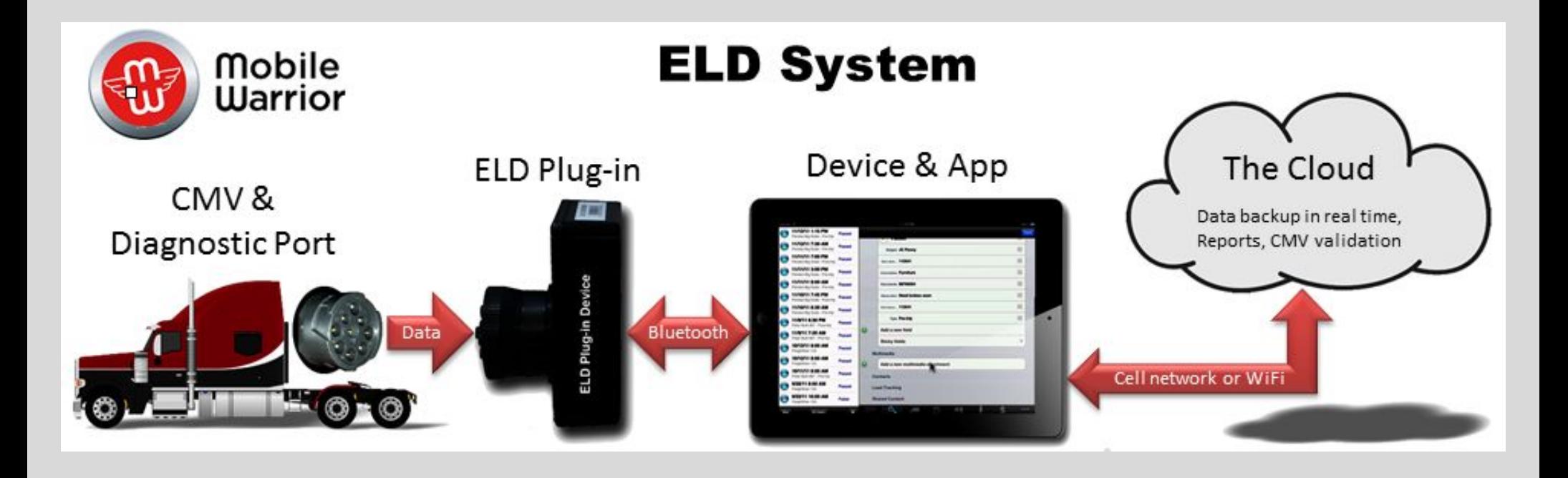

The ELD system is composed of the items shown above. Along with the driver, it will meet all the requirements of the FMCSA.

Requirements:

- 1. The driver must be trained and use the ELD system.
- 2. Please keep a copy of this users guide with each vehicle or driver at all times.
- 3. Driver must maintain a supply of blank log book sufficient to record the drivers duty status and other related information for a minimum of 8 days.
- 4. An instruction sheet for the driver describing ELD malfunction reporting requirements and record keeping procedures required during ELD malfunctions.

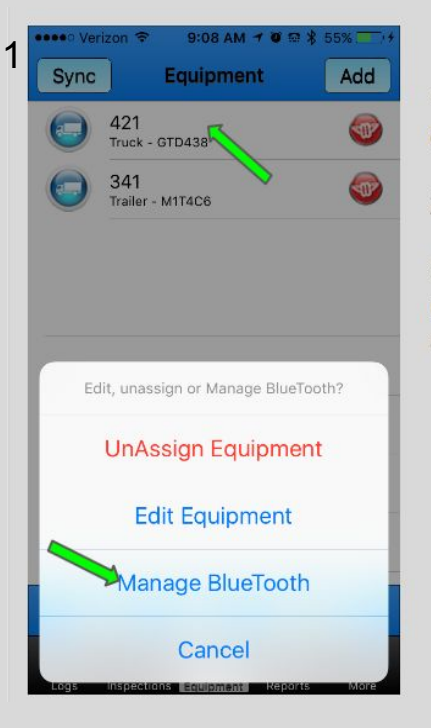

 $7:24 \text{ AM} \rightarrow 0$ 

Equipment

**Select An Accessory** 

Cancel

Sort

All Type

Add

### Connect FLD

1. Tap the vehicle you want to connect to.

2. Tap Manage Bluetooth.

3. You can also Edit the vehicle and unassign the equipment from your account here.

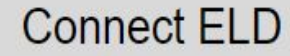

Any ELD Plug-ins that your phone is in range of will show here.

It may take up to 30 seconds for the tablet to find the ELD Plug-in's ELD ID. After the tablet has found it once. it will appear immediately until it is removed in Settings-Bluetooth on the phone.

1. Tap the ELD ID when it appears.

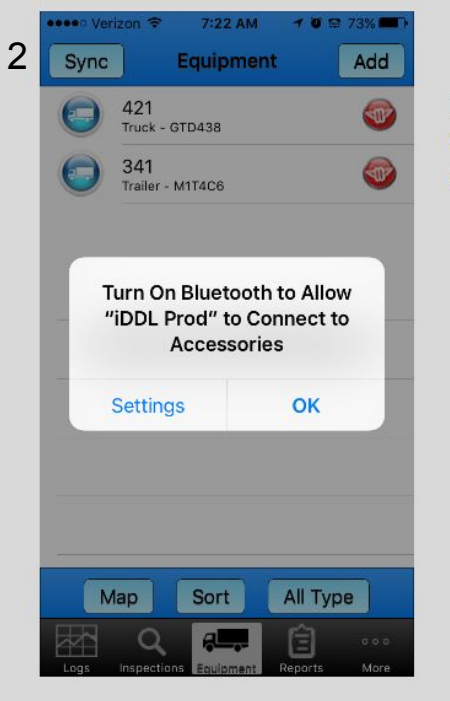

### Connect FLD

If you get this popup, Tap Settings. It will take you directly to Settings on your phone. Go to Slide 18.

## **Connect ELD**

The rotating icon is showing it is trying to connect to the ELD Plug-in. This may take 10 to 30 seconds.

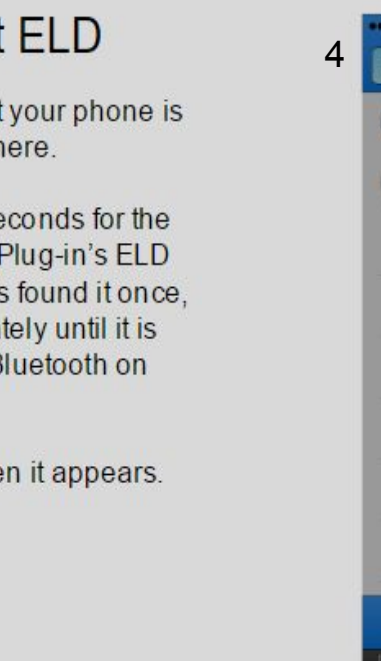

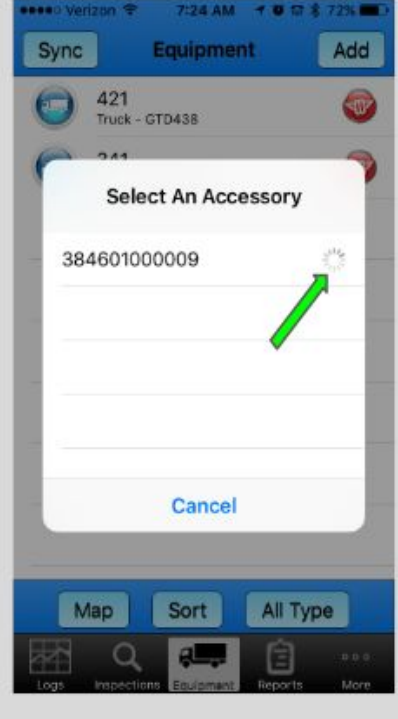

421

Truck - GTD438

384601000009

Map

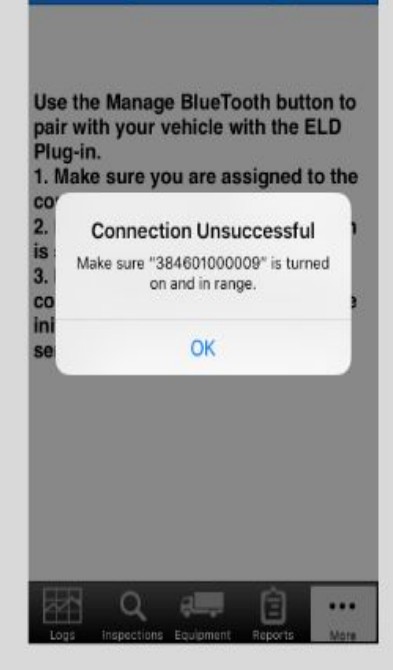

Manage Bluetooth

Settings

# **Connect ELD**

If it is Unsuccessful, tap OK and tap the vehicle, then Manager Bluetooth again.

If the vehicle is assigned the App will automatically start the ELD.

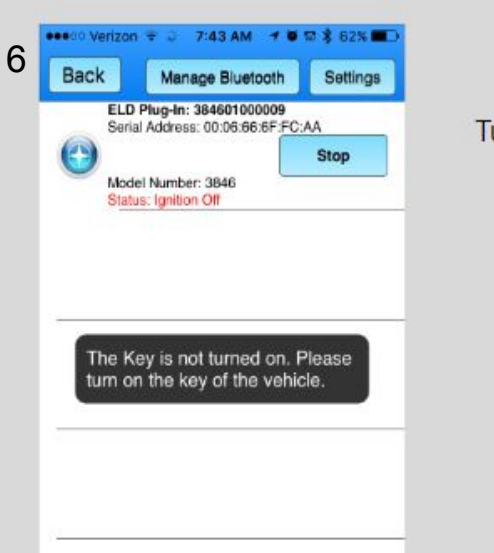

 $\cdots$ 

## **ELD Start**

Turn on the ignition key.

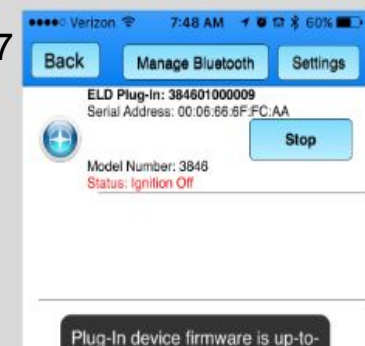

date.

dometer: 0.0 Mi

peed: 0.0 Mi/h

rip Odometer: 0.0 Mi

ip Engine Hours: 0.0H

 $\bullet\bullet\bullet$ 

# **ELD Start**

Fach time the FLD is started it will go through a startup routine.

Here it is checking for the latest ELD Plug-in Firmware.

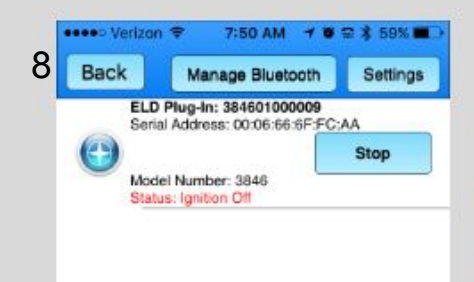

Odometer: 0.0 Mi reed: 0.0 Mi/h rip Odometer: 0.0 Mi ip Engine Hours: 0.0H  $\alpha$ 

> Successfully initiated ELD for ELD ID '384601000009' and VIN lock is processing...

#### Odometer: 0.0 Mi peed: 0.00 Mi/h rip Odometer: 0.0 Mi rip Engine Hours: 0.0H  $...$

## **ELD Start**

ELD has started.

Next the app will check to make sure the vehicle matches the information in the Equipment record.

If the VIN on the vehicle FCM is not available on the bus or match the VIN in the ELD Plug-in, you will get another screen to confirm the VIN.

28

5

**Back** 

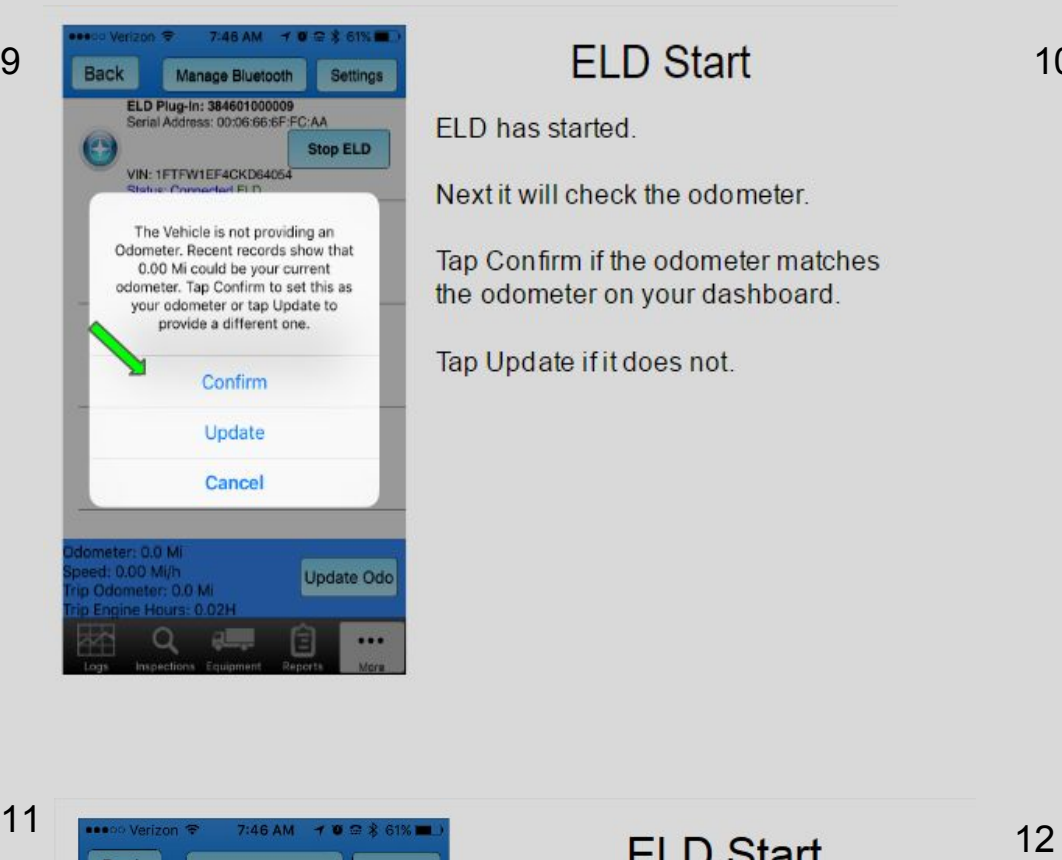

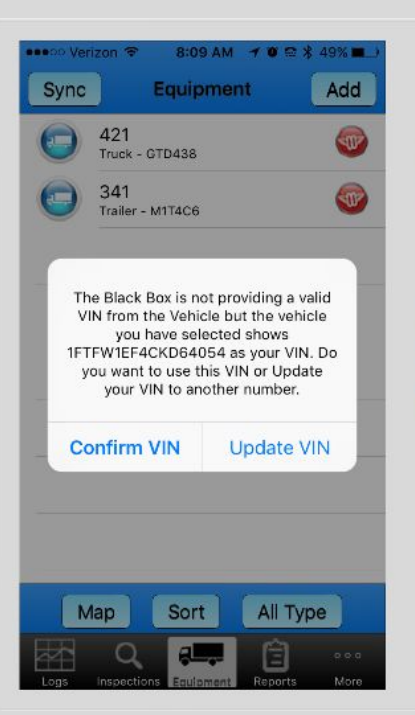

10

#### **ELD Start**

You will get this popup if the ELD Plug-in cannot read the VIN from the vehicle ECM.

Tap Confirm after checking this number against the tag or registration papers on the truck. If it is not right Edit the VIN in the Equipment record.

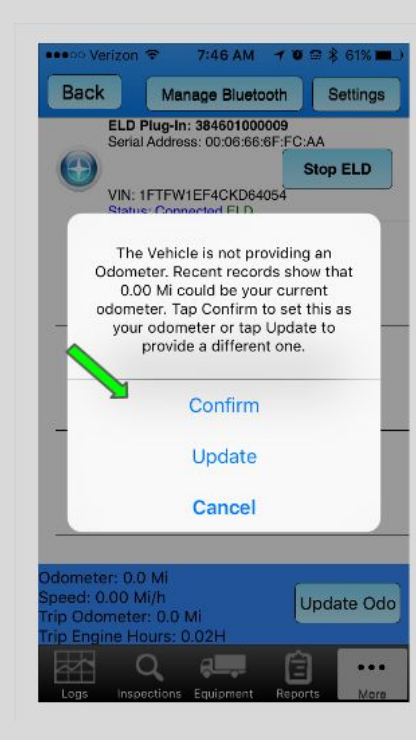

Next it will check the odometer.

Tap Confirm if the odometer matches the odometer on your dashboard.

Tap Update if it does not.

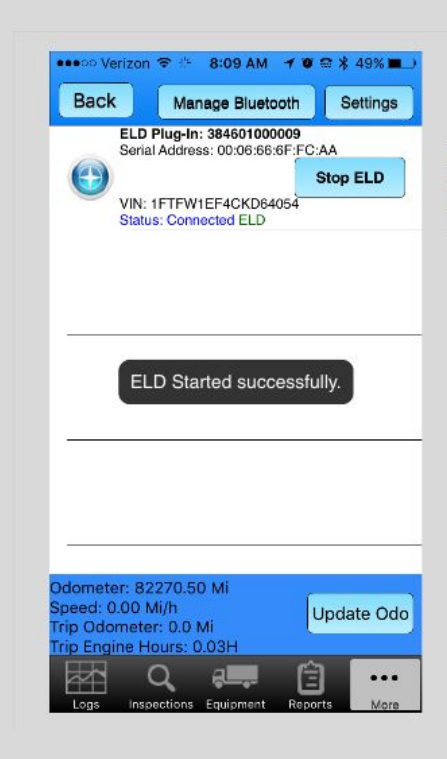

### **ELD Start**

Next it will check to make sure the VIN matches the information in the Equipment record.

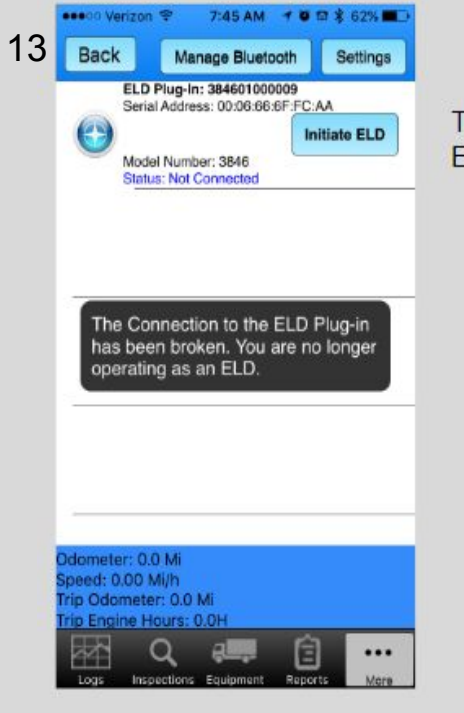

# Stop the ELD

The ELD has stopped and the green ELD has also disappeared.

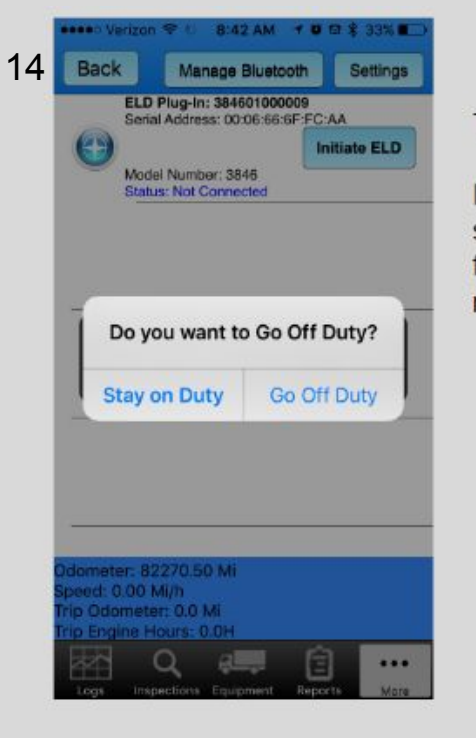

# Stop the ELD

The ELD has stopped.

If you are ON Duty before you stopped the App it will prompt you for your current duty status and make a record.

#### 8:43 AM 7 0 2 15 Add **Sync** Equipment 421 Œ  $\frac{1}{2}$  $True k - GTD438$ 341  $\left( 0 \right)$ Trailer - M1T4C6 Edit, unassign or Initiate ELD? **UnAssign Equipment Edit Equipment Initiate ELD** Cancel

# **Restart ELD**

The ELD if still connected via Bluetooth, can be quickly restarted.

1. Tap the vehicle

2. Tap Initiate ELD.

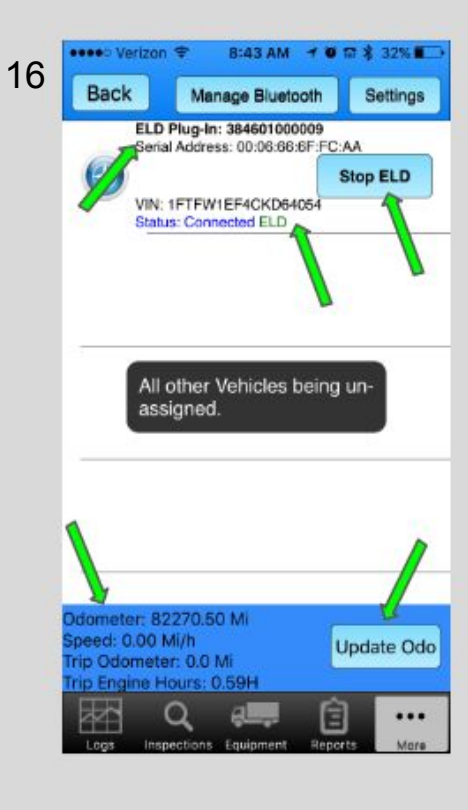

# **ELD**

The ELD Tab will show you the status of the ELD connection

1. ELD is connected and the VIN.

2. The ELD Plug-in's ELD ID.

3. The current Odometer, Speed, **Trip Odometer and Trip Engine** Hours.

4. The ELD can be stopped from here.

5. Update the Odometer

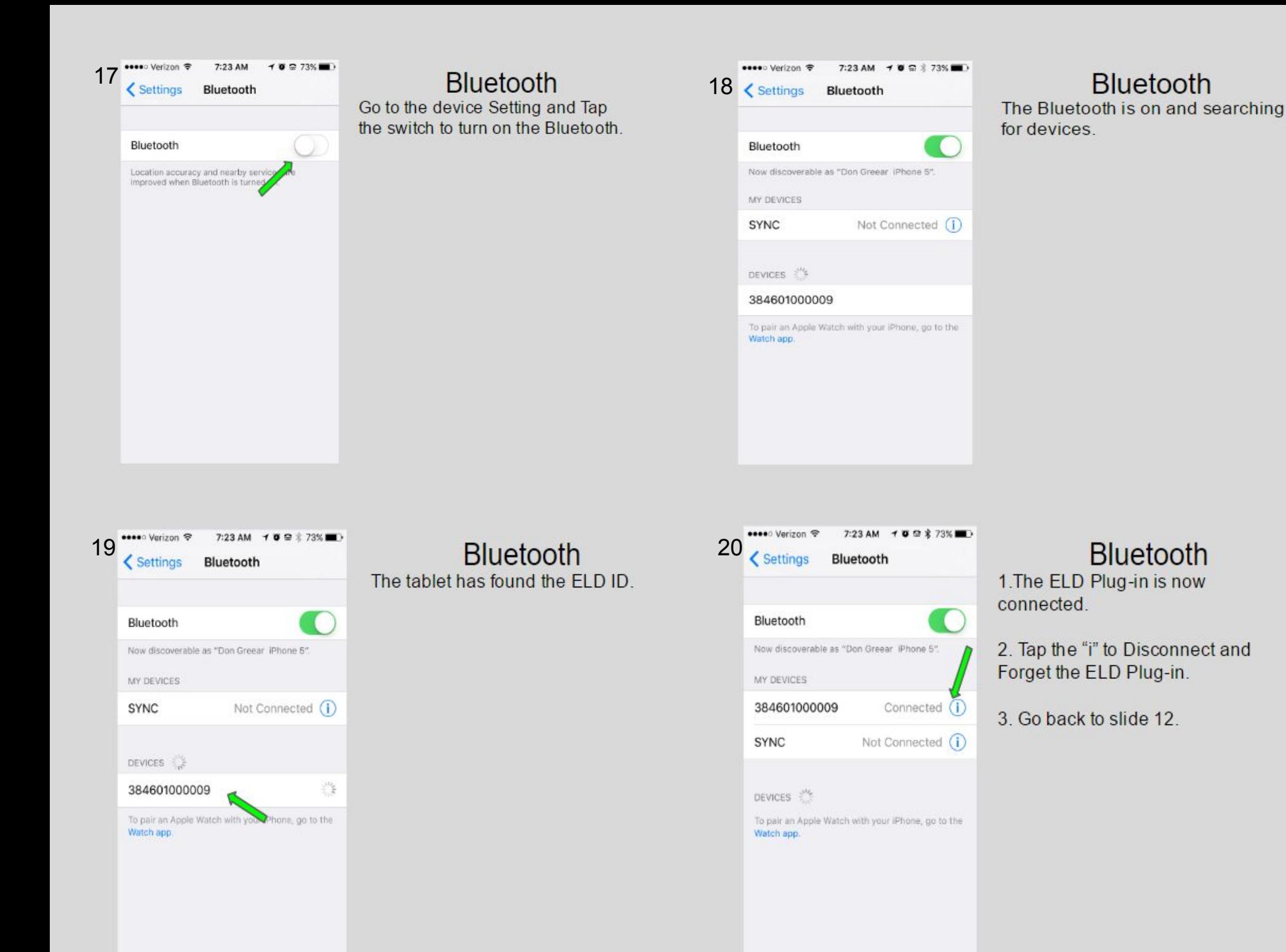

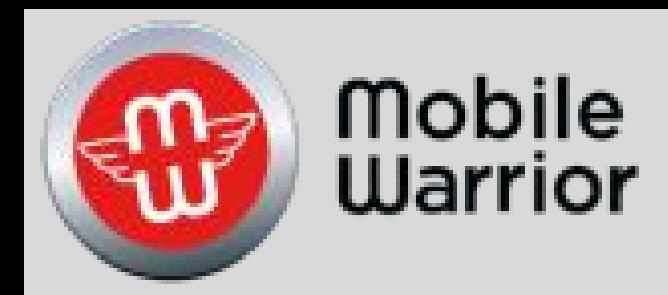

# Admin Portal Training

Table of Contents by Slide Number:

Slide# 2-Main Tab Assigning Drivers, Equipment, Loads Slide# 12-ELD Options Slide# 13-Add Equipment Slide# 16-Edit Equipment Slide# 17-Delete Equipment Slide# 18-Inspection Slide# 19-Map Slide# 20-Import Drivers, Equipment, Loads Slide# 28-Unidentified Driver Telemetry (UDT)

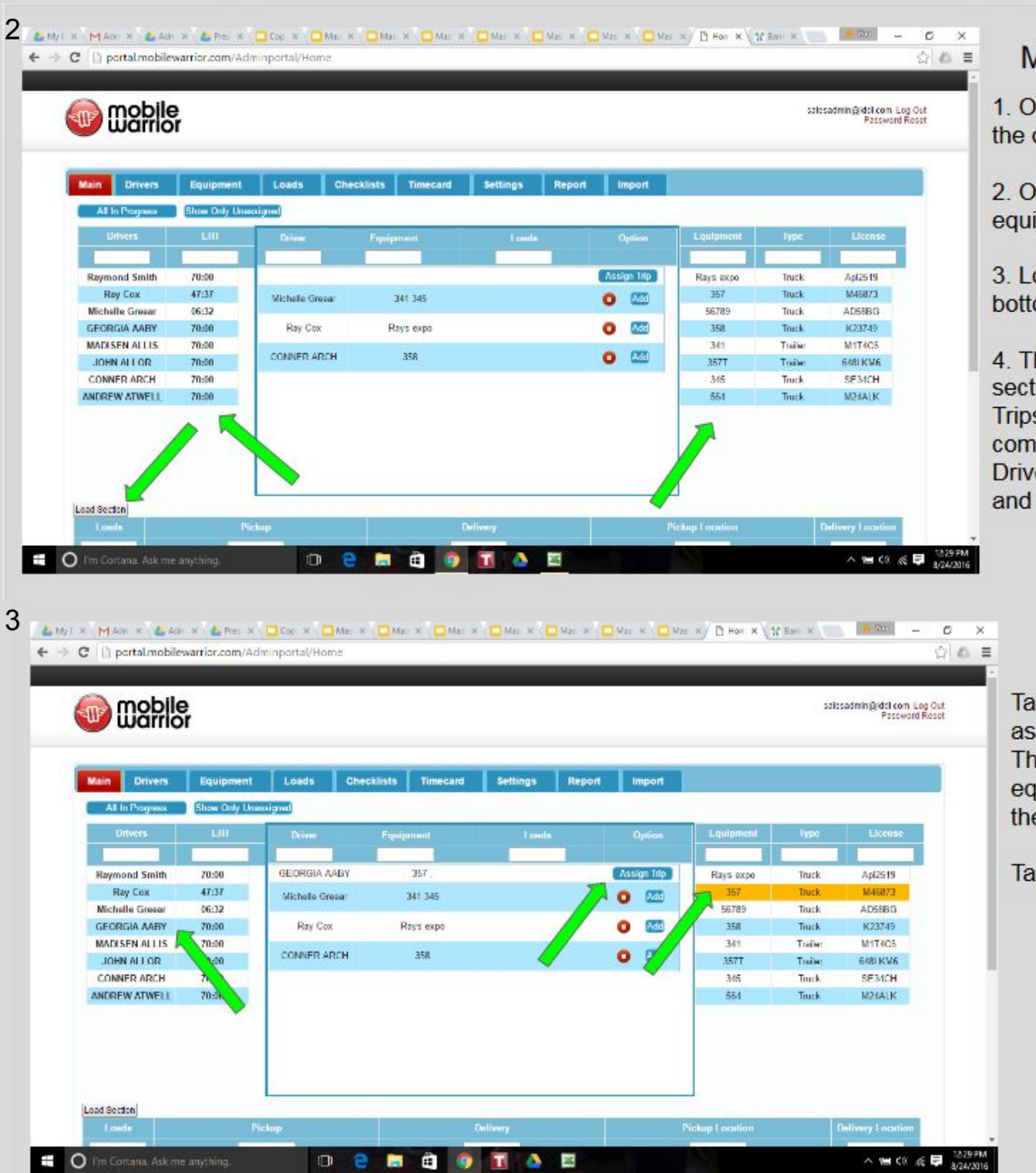

### Make a Trip

1 On the left are the drivers names

2. On the right are equipment numbers

3 Loads are in the bottom section.

4. The Center section is where Trips are made by combining the Driver, Equipment and Loads

#### Main

Tap a driver to assign to a Trip. Then tap a piece equipment to assign the driver.

Tap Assign Trip.

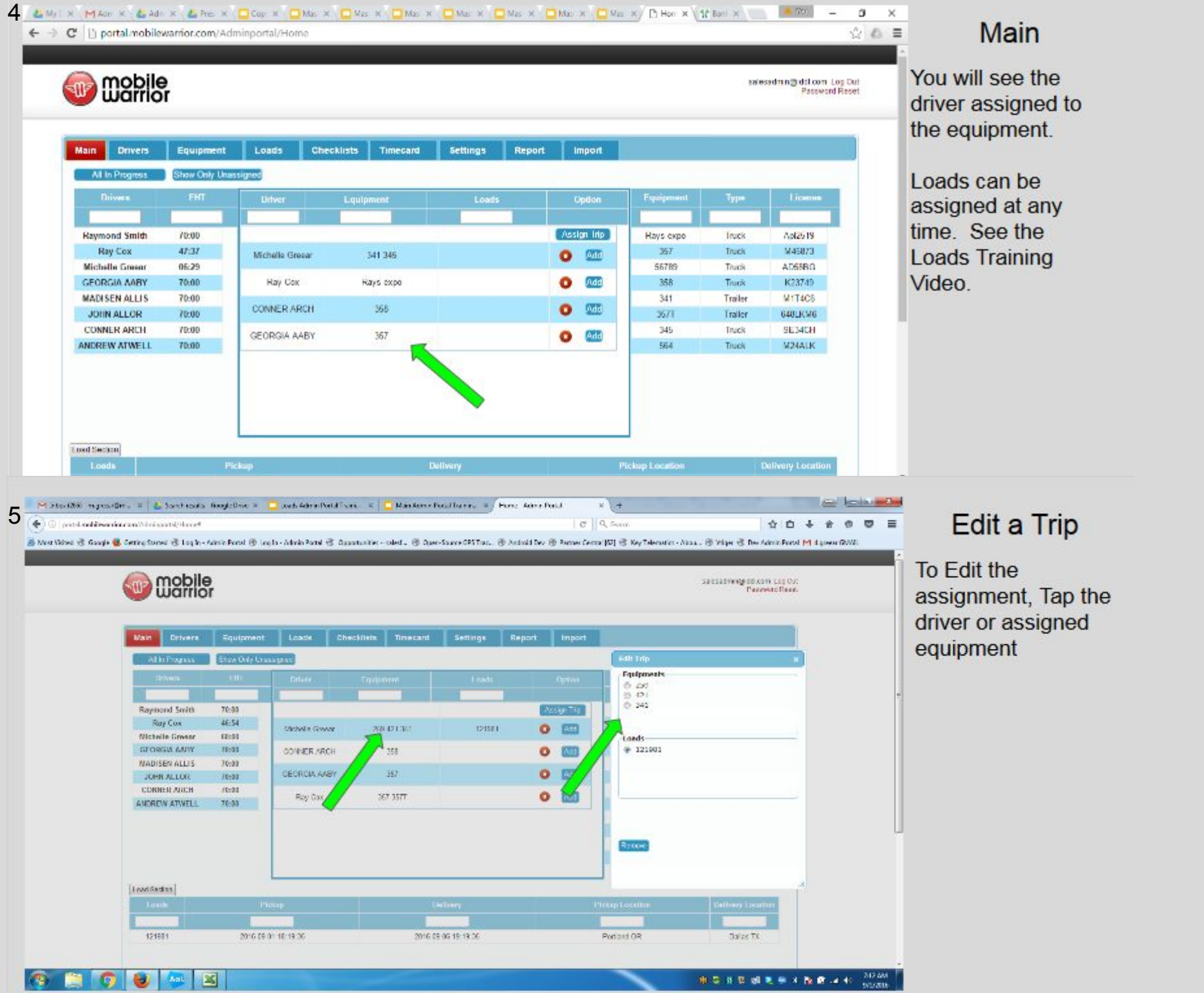

Each column can be sorted by tapping on the Column Heading, or filtered by typing in the white box below the Column Heading. i.e. tap Violations and they will be brought to the top of the list, tap again and they will be reverse order.

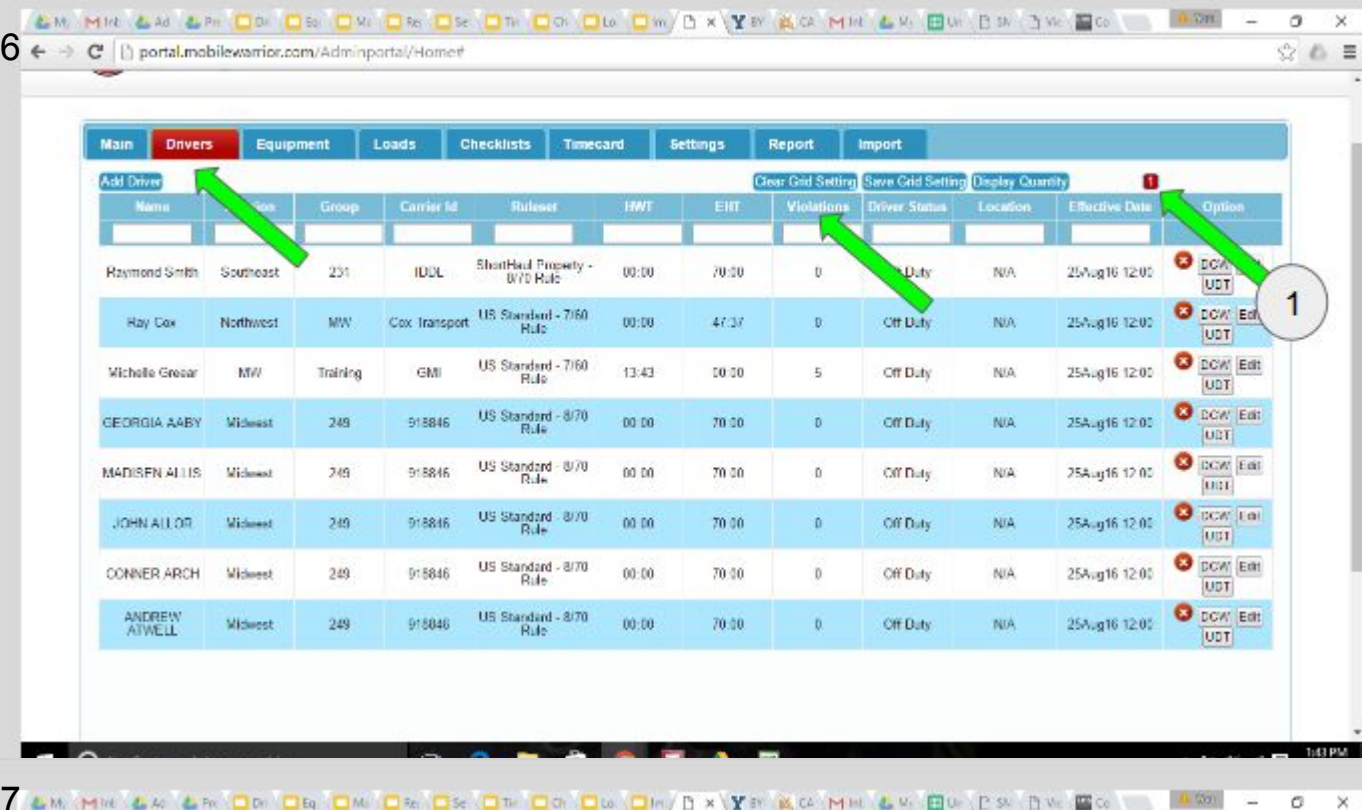

**Driver** 

To see a list of your drivers tap, Drivers.

This view will give you a quick view of your drivers.

Details like HWT (Hours Worked Today), and EHT (Estimated Hours Available Tomorrow), Number of Violations and Location of the last duty status are shown.

1. This shows the number of pages of drivers based upon the display quantity

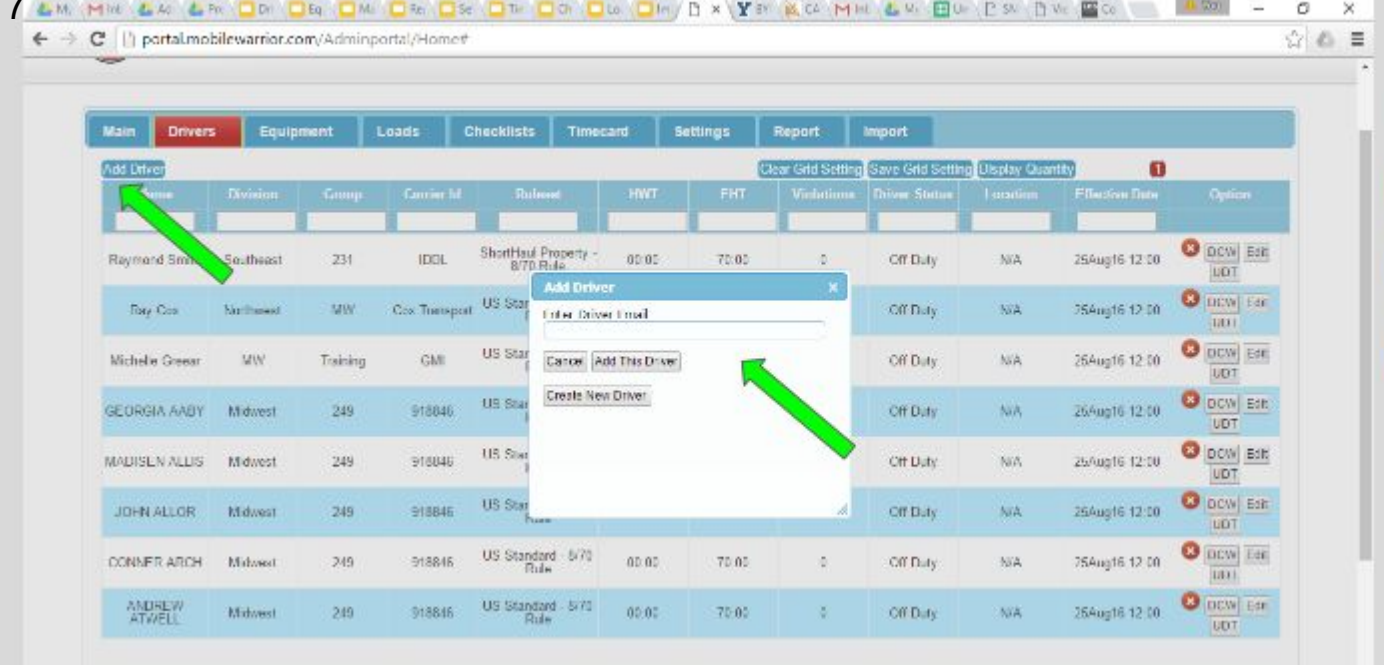

**Tap Add Driver.** 

If a driver already has an account. Enter the driver's account which is typically his email.

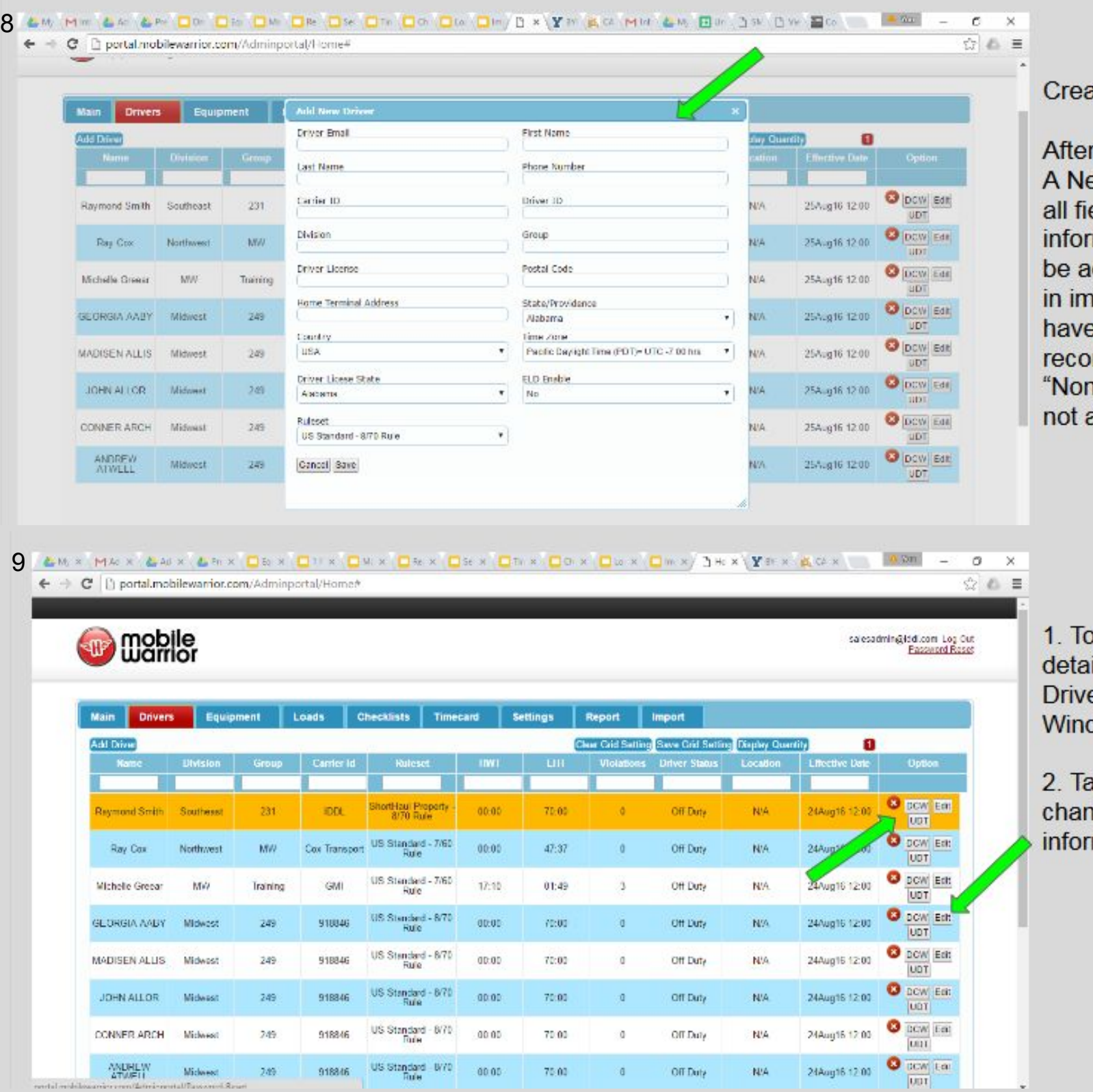

#### **Driver**

ate a new Driver

r tapping Create ew Driver fill in elds. This mation needs to ccurate and put mediately to e correct rds. Use ne" if a field is applicable.

view a driver's ils, tap the er Compliance dow (DCW).

ap Edit to nge a driver's mation.

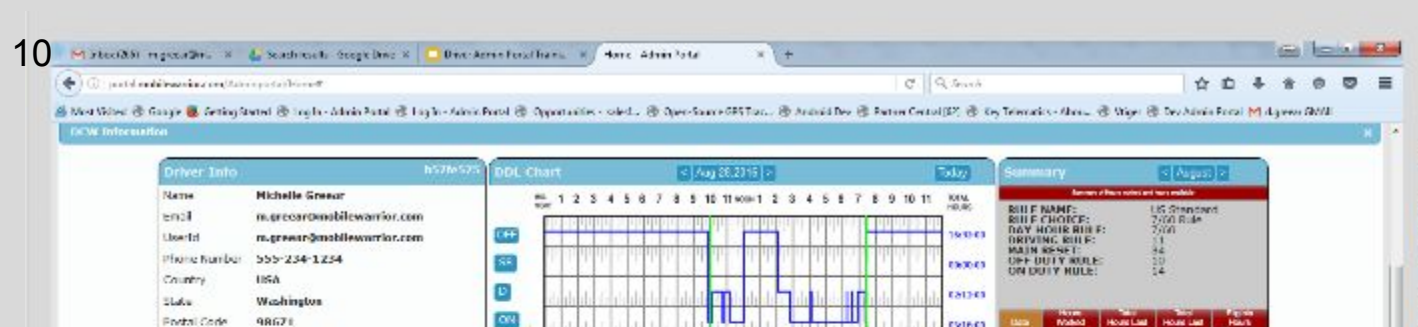

**1234567851011401234587891011** 

mm

more or

78134.22

mes re

6862.28

78185.05

70106.22

Wednesday NVA

Weensups, VAA

Washaugal<br>Washington

Улполими;<br>Waanington

Vancouve.<br>Větskapna

Ridgebrid,<br>Waanington

Ridgefizio.<br>Washington

Ridgebrid,<br>Waalington

Weensept.<br>Waannaber

Washingal.<br>Washingan

Driver Log Entries

an 28 APG 12-31 AM DEData

Ang 20,2016 02:33 AM Direct

May 28:2016 10:45 AM On Daty

as a will MATAN 2015, 34 pm

Aug 20,2006 2:04 PM Director

Aug 20,2016 4:34 PM (19ving)

Aug 28,2016 2.43 PM Cir Daty

Aug 28,2016 11.10 AM On Duty 78152.25

Aug 28,2016 12:03 PM OF Duty 78152.25

Aug 26,2016 9:54 AM De Duty 0

estees

Minin Partzi 2222 01:31

10 00:00

14 00:00

15 00:00

20 00:00

24 00:00

25 03:00

 $30 - 00:00$ 

31 00:00

28 07:28 20:09<br>29 00:20 20:29

 $11$ 00:00

 $12<sup>7</sup>$ 00:00

 $13$ 00:00

 $16$ 00:00

 $17<sup>2</sup>$ 00:00

 $18$  $-00:00$ 

19 100:00

 $21$  $00(00)$ 

 $22$ 07:25

 $23 -$ 00:00

26 03148 11:48

 $27$ 10:57 00:00

00100

00:00

00:00

00:00

00:00

 $00(0)$ 

00:00

00:00

00:00

00:00

00:00

 $07:25$ 

 $07:25$ 

07:25

00:00

27:41

30:39

00:00

Aleta

 $-00:00$   $-80:00$ 

00:00 | 50:00

00:00 30:00

00:00 | 52:00

30:09 29:51

00:39 29:21

 $0000 - 6000$ 

**地容性整備医療不整理コモ** 

 $60:50$ 

costo

48112

 $\cdot$ 

336 AM

00:00

 $00:00$ 60:00

00:00 50:00

00:00

00:00

 $00:00$  $50:50$ 

 $00:00$ 50:00

00:00

00100

 $07:25$ 52:15

 $\frac{0.025}{07325}$  $\frac{52.35}{52.35}$ 

11:48

 $22:11$  $27:16$ 

20129 29:21

#### **Driver**

You will be able to see driver details on the left, the daily log in the center and the monthly summary on the right.

If any numbers are in red, that indicates a violation. Tap the Alerts button at the bottom to see the specific alerts.

区 IP. **College** nal.

 $\bullet$ 

Portal Code

Default Rulesct

Home Terminal

Cu-Driver

Main Office<br>Address<br>Time Zone

DirectID:

Carrier 30

Carrier

Group

Division

Camier<br>Registration 3d<br>Application<br>Version<br>Dovice Name

Of version

Admin User13

Admin<br>CarrierName

 $\mathbf{1}$ 

98671

HU<sub>1</sub>

CNT

GNI

HW

Training

523747

2.54.66

 $9.3.4$ 

irad Mini Netina (WiH)

salesadmin@iddLcom

**Mobile Warning** 

udriver

US Standard - 7/60 Bule

123 Mein Street, Washoupat, WA

2600 NE Andresen, Vancouver<br>WA<br>America/Phoenix

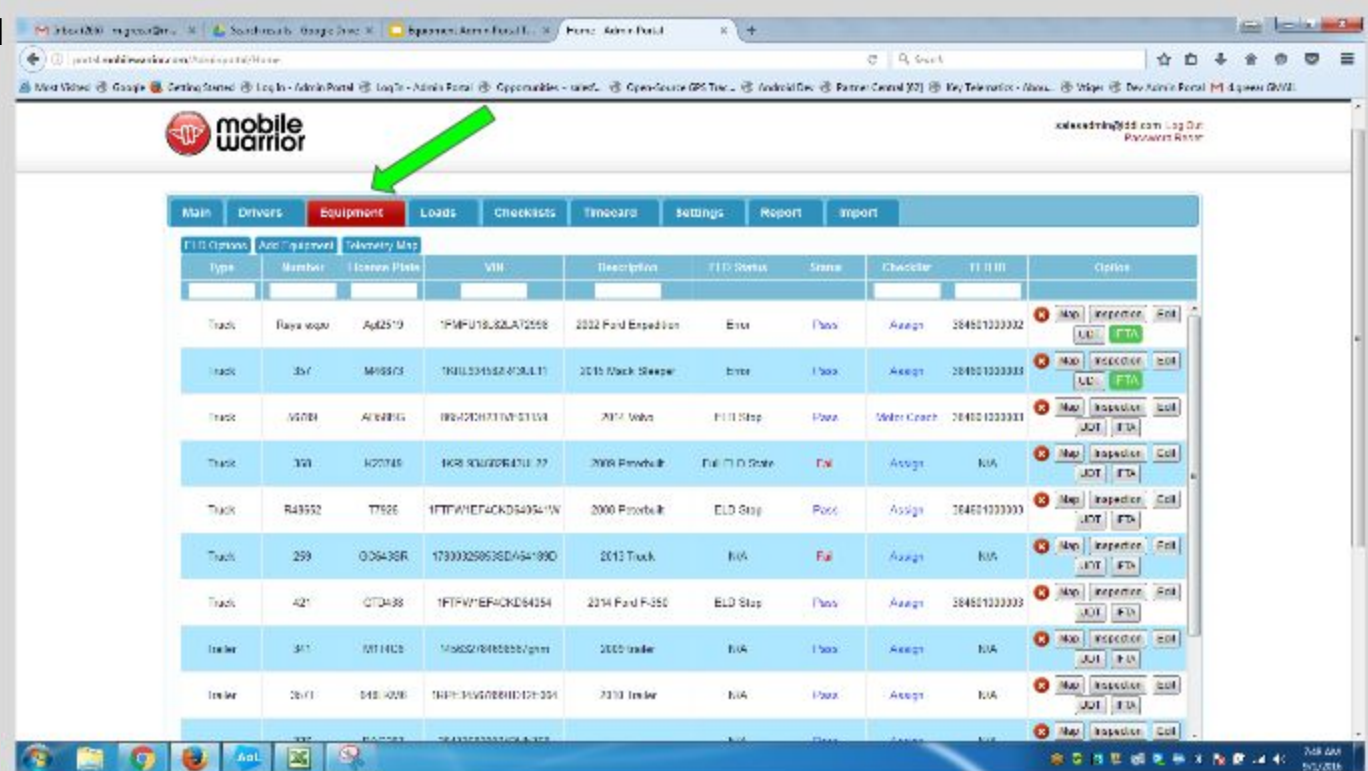

### Equipment

**Tap Equipment to** view, add or edit any of your equipment.

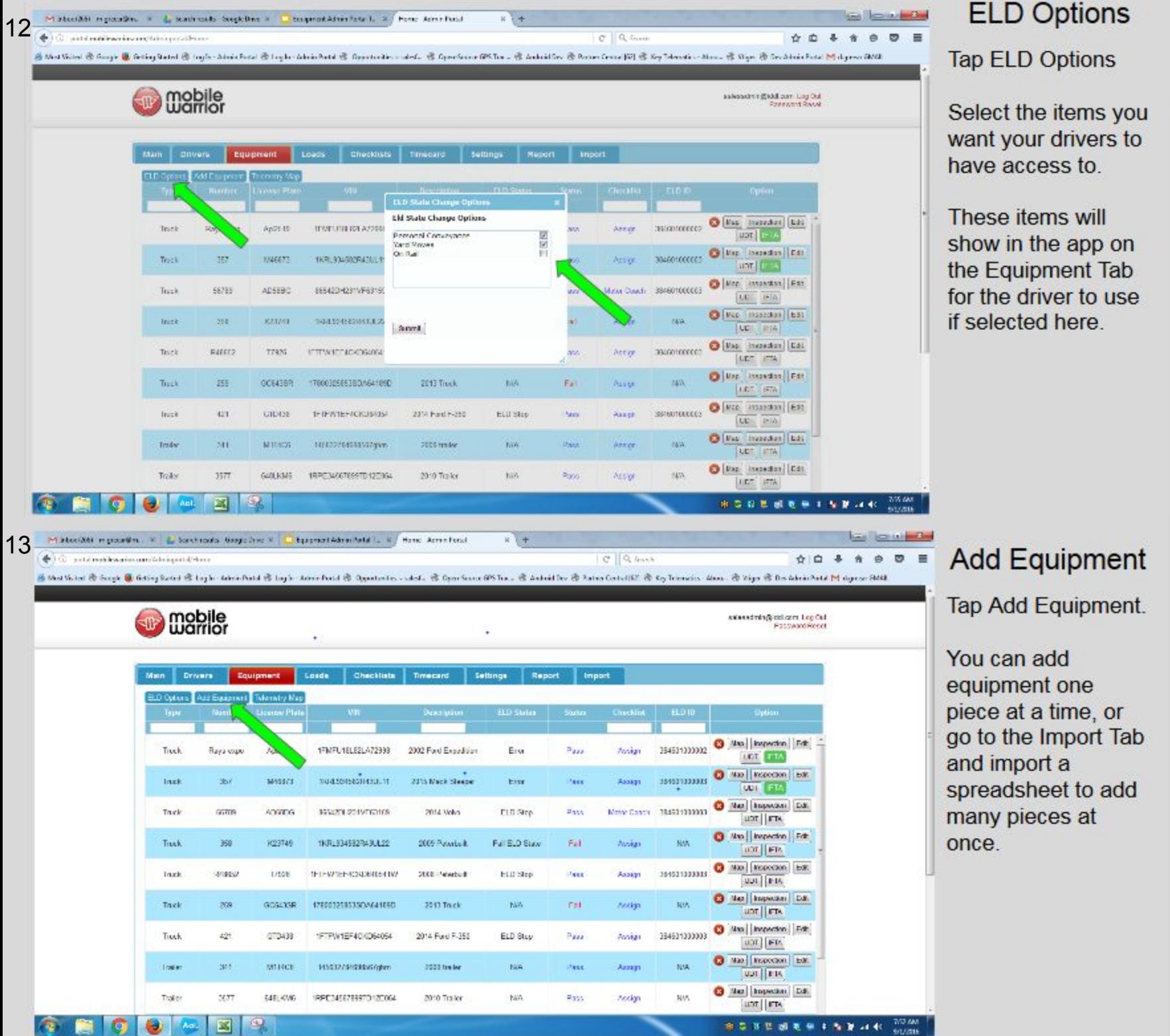

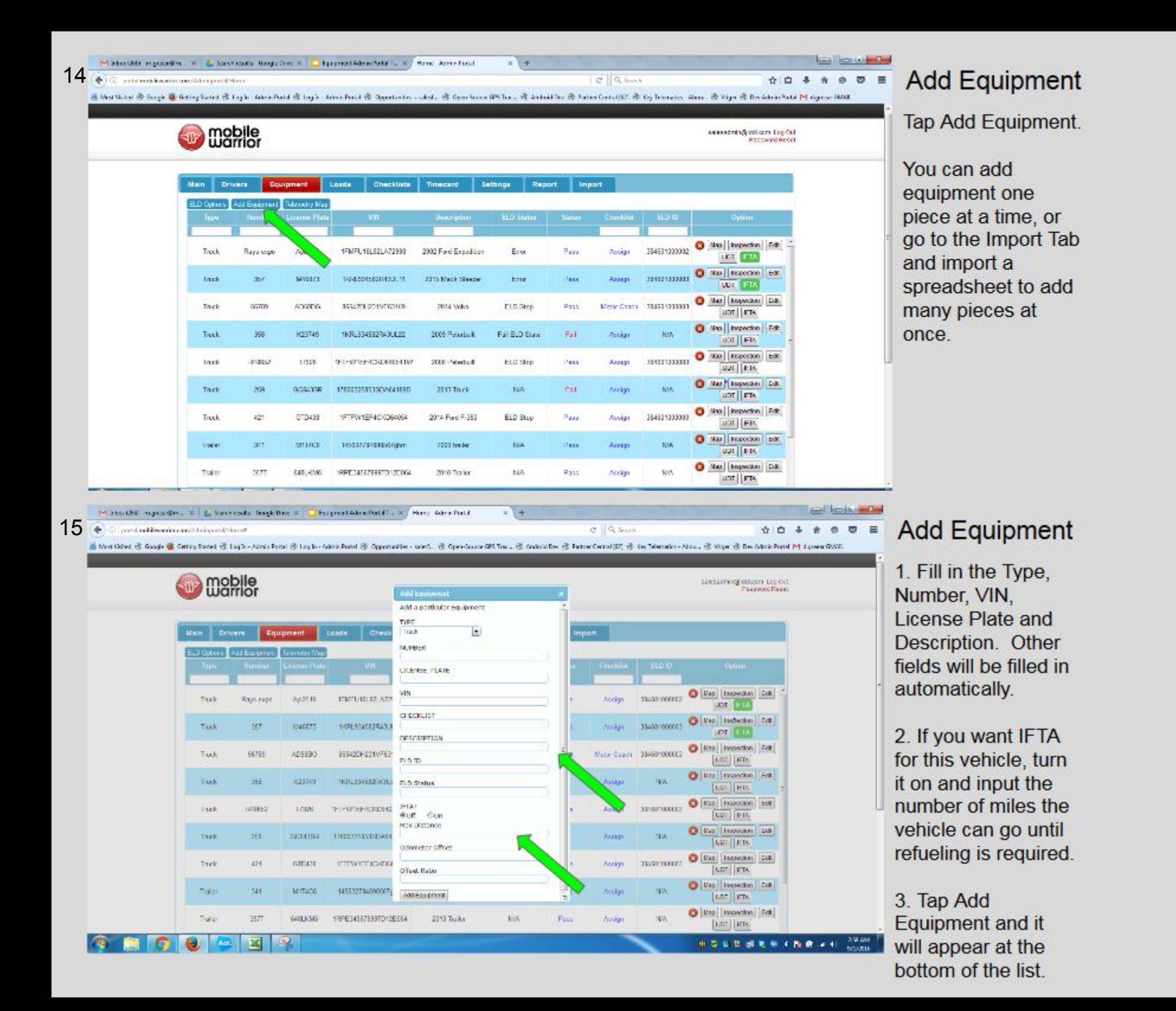

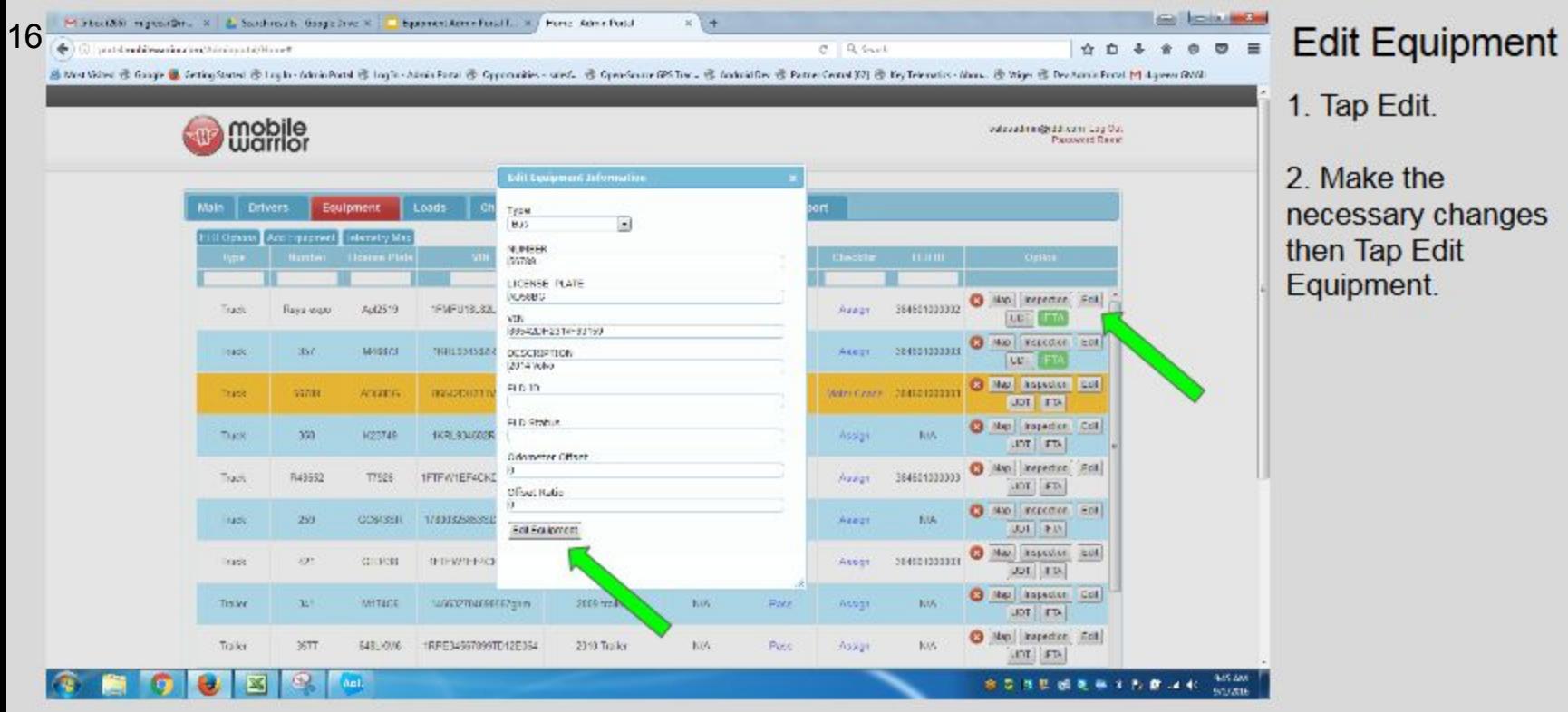

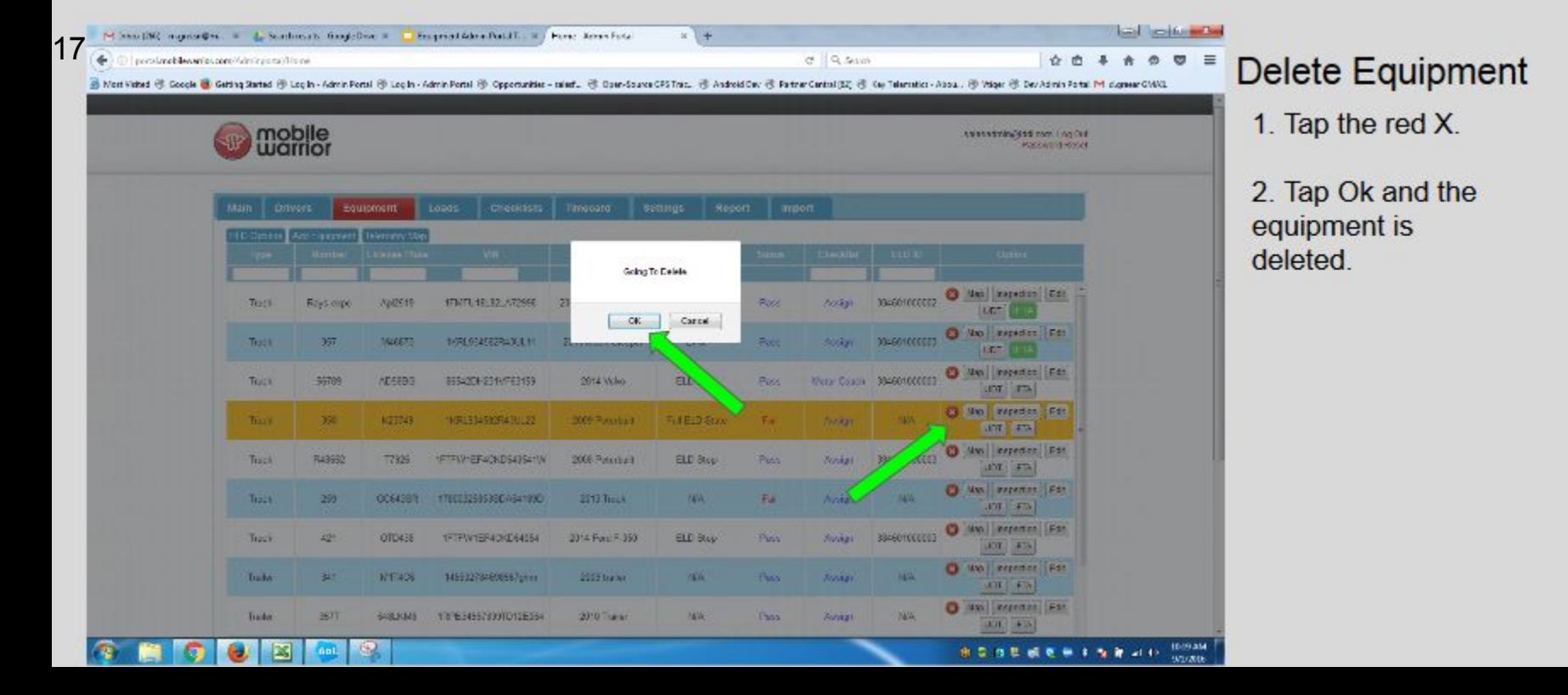

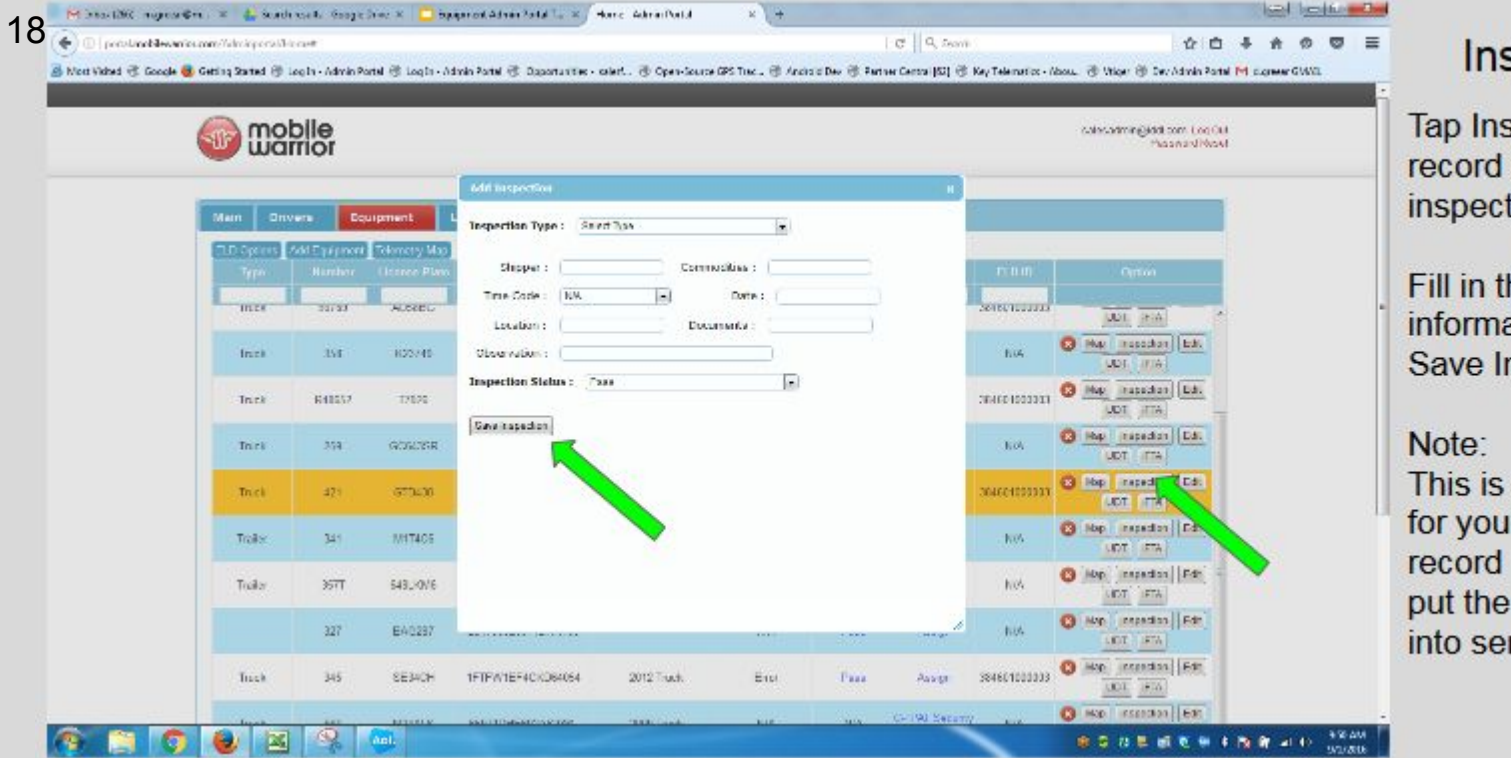

#### spection

spection to a new tion.

he ation and Tap nspection.

an ideal tab r mechanic to "fixes" and vehicle back rvice.

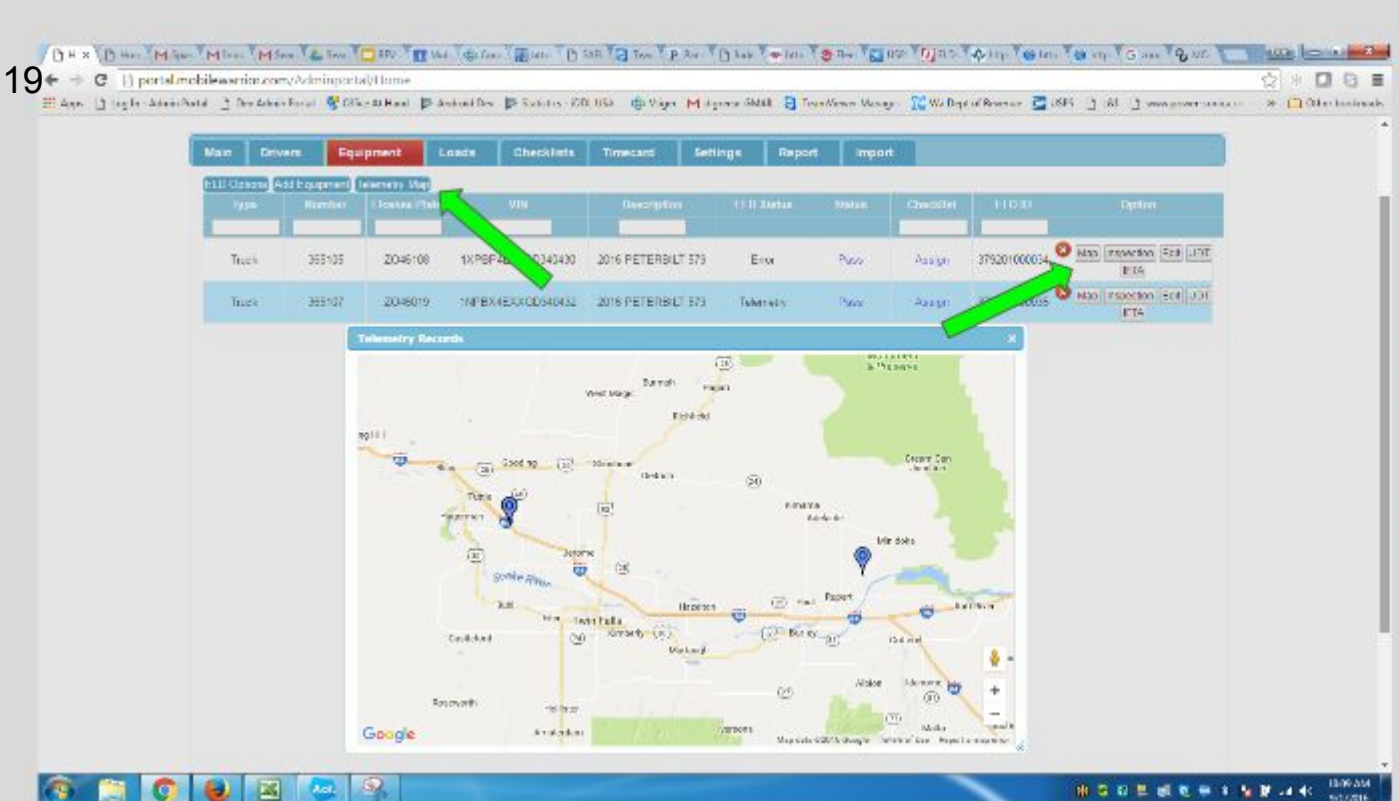

#### Map

**Tap Telemetry Map** to see all the vehicles with an ELD. This will show the last known location of each vehicle.

Tap Map on the vehicle record to see its last known location.

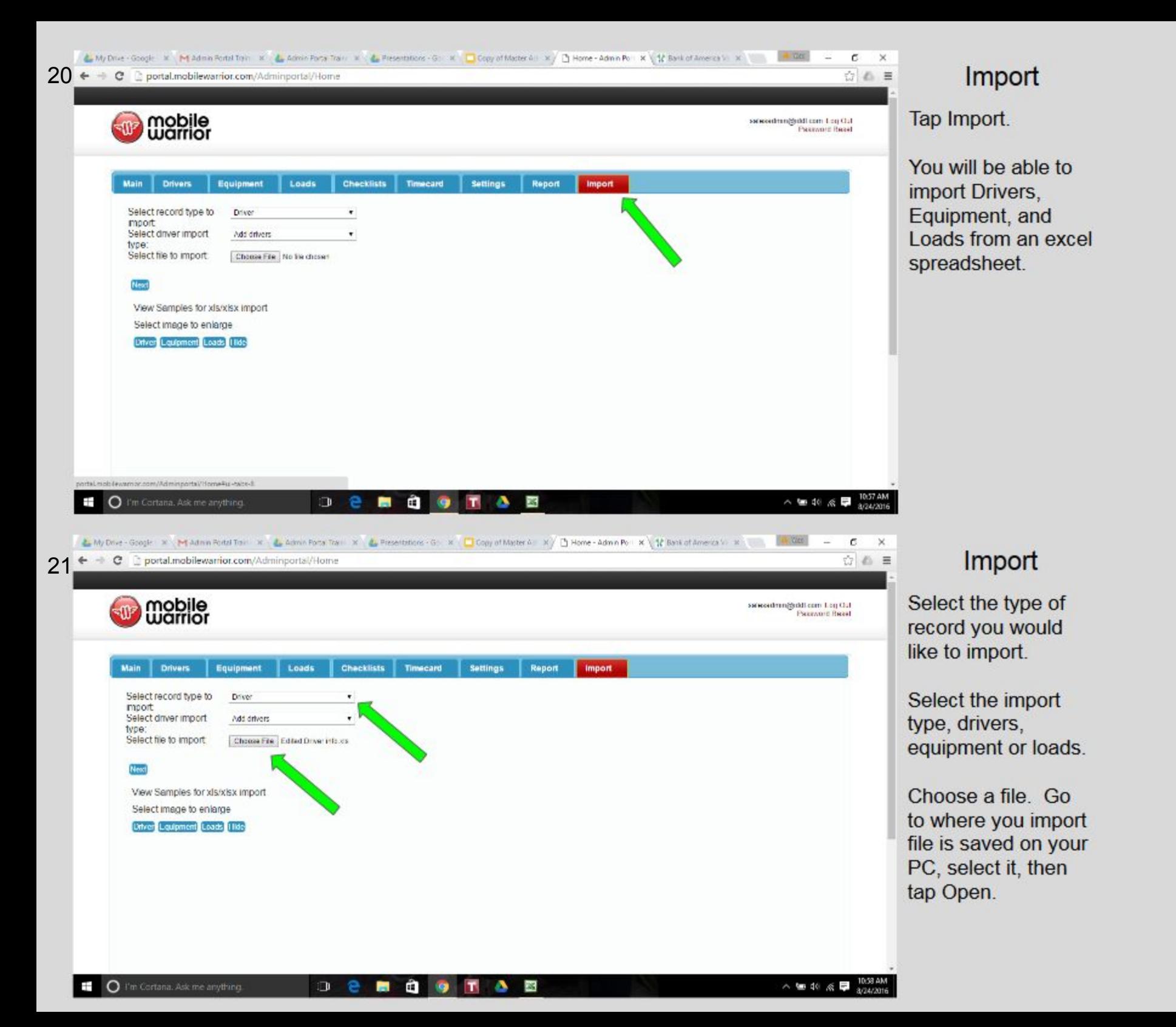

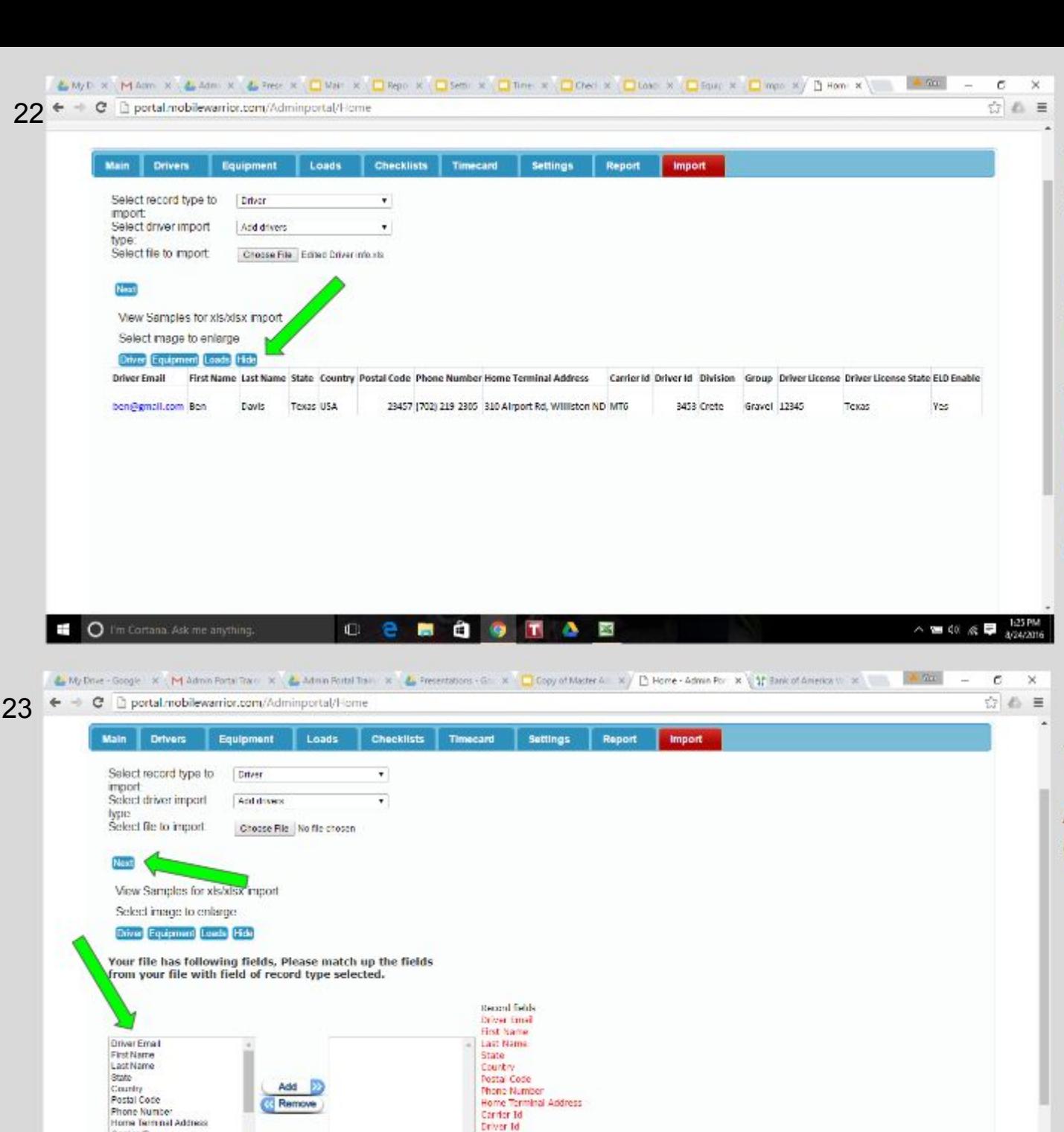

### Import

To see what the spreadsheet needs to look like, tap Driver, Equipment, or loads to view a sample of the header

The header fields must be EXACTLY like the sample, otherwise the records will not be able to be imported.

Import

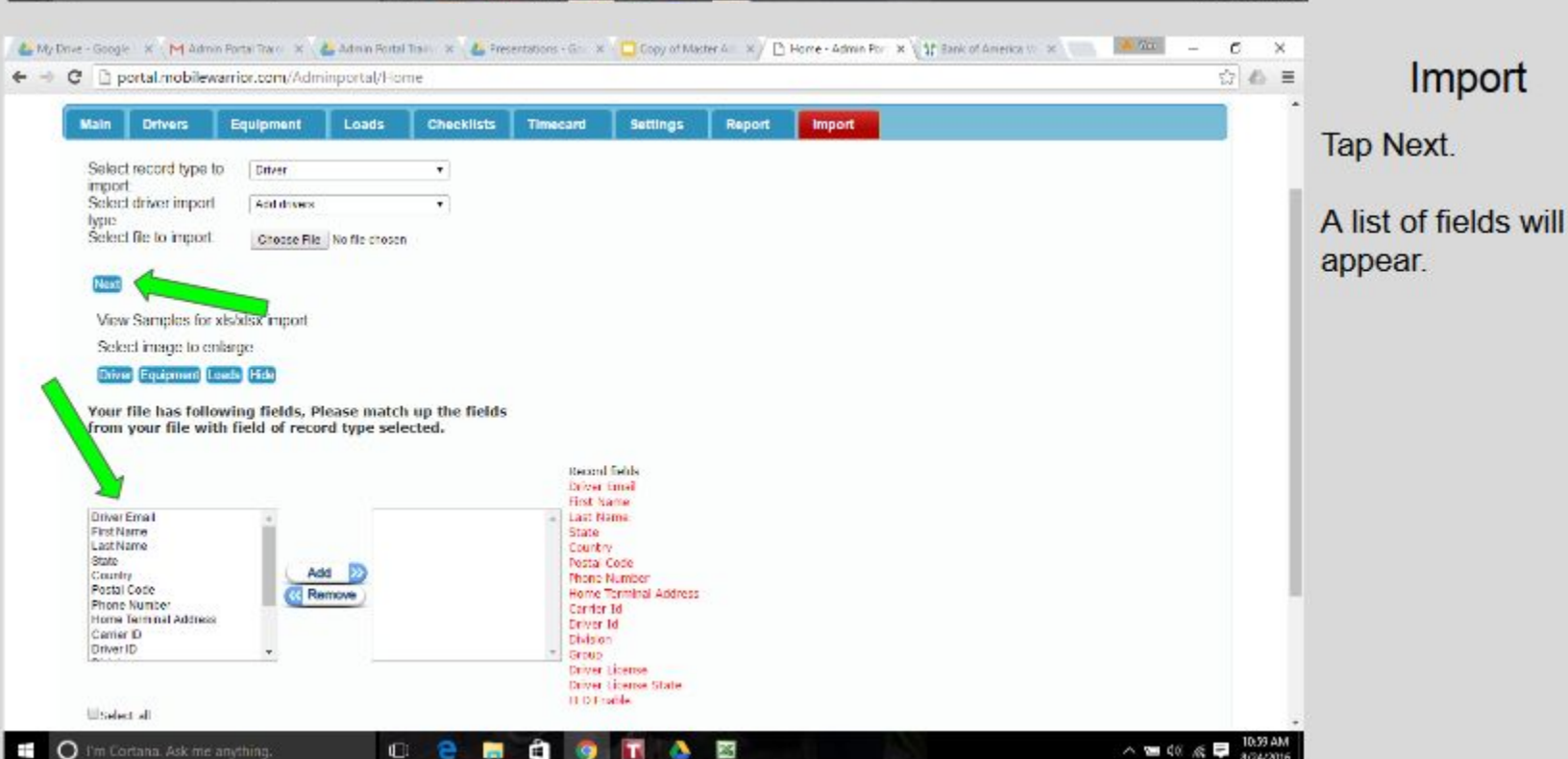

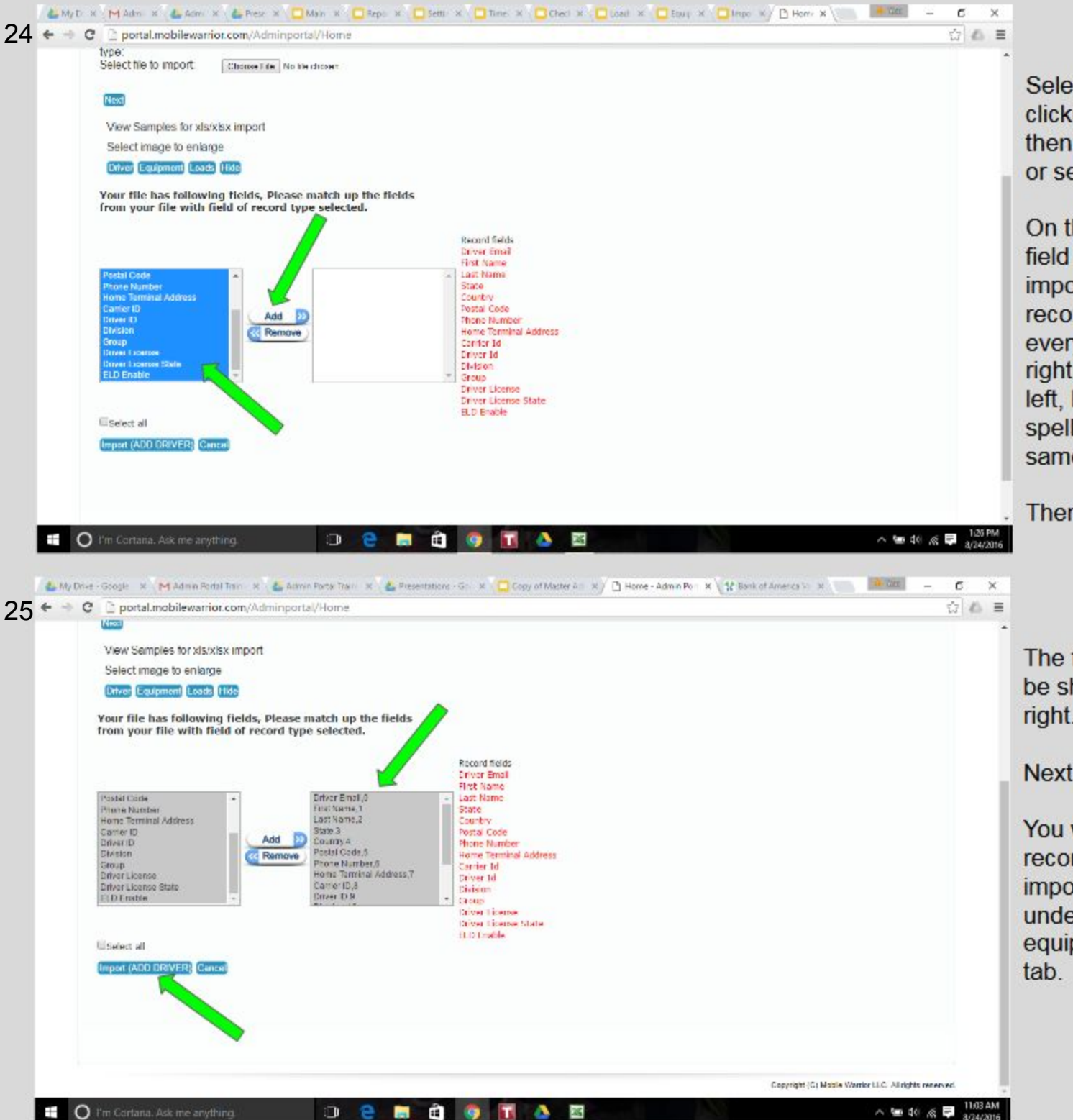

### Import

Select every field by clicking the first field then dragging down or select all.

On the right is every field you need to import the specific record. Make sure every field on the right is select on the left, has the same spelling and is in the same order.

Then tap Add.

### Import

The fields will now be showing on the right.

Next tap Import.

You will see the records that you imported appear under the drivers. equipment or loads

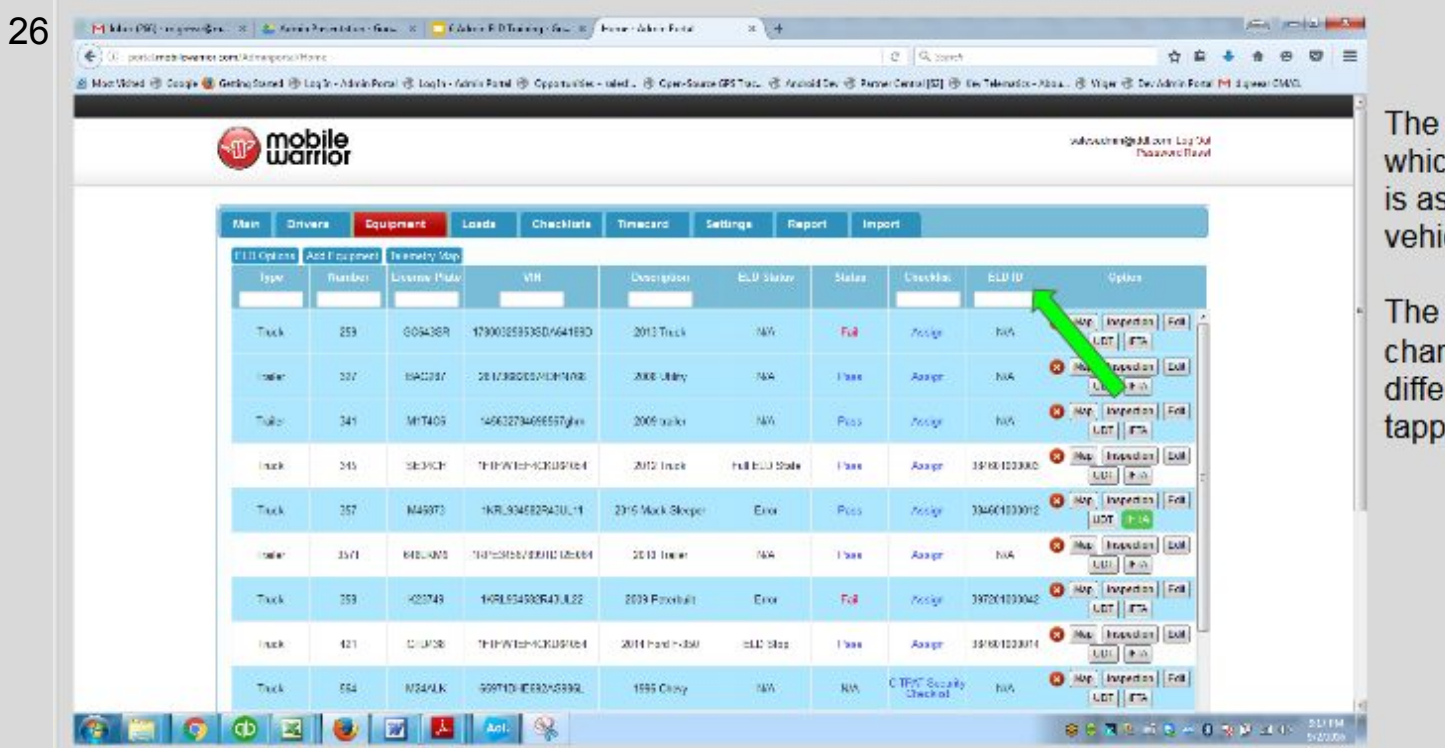

# ELD ID

**ELD ID show** h ELD Plug-in ssigned to each icle.

ELD ID can be nged to a rent truck by ing Edit.

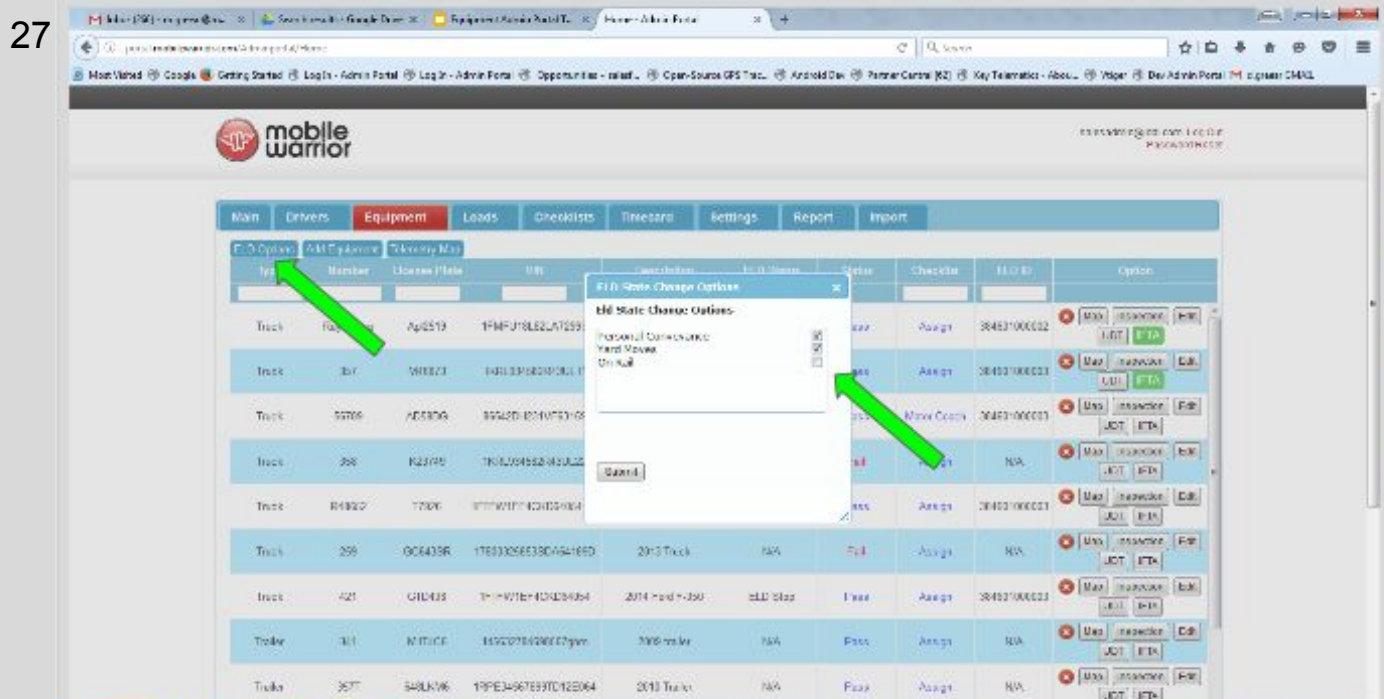

G B C C G B 3

#### **ELD Options**

Tap ELD Options

Select the items you want your drivers to have access to.

These items will show in the app on the Equipment Tab for the driver to use if selected here.

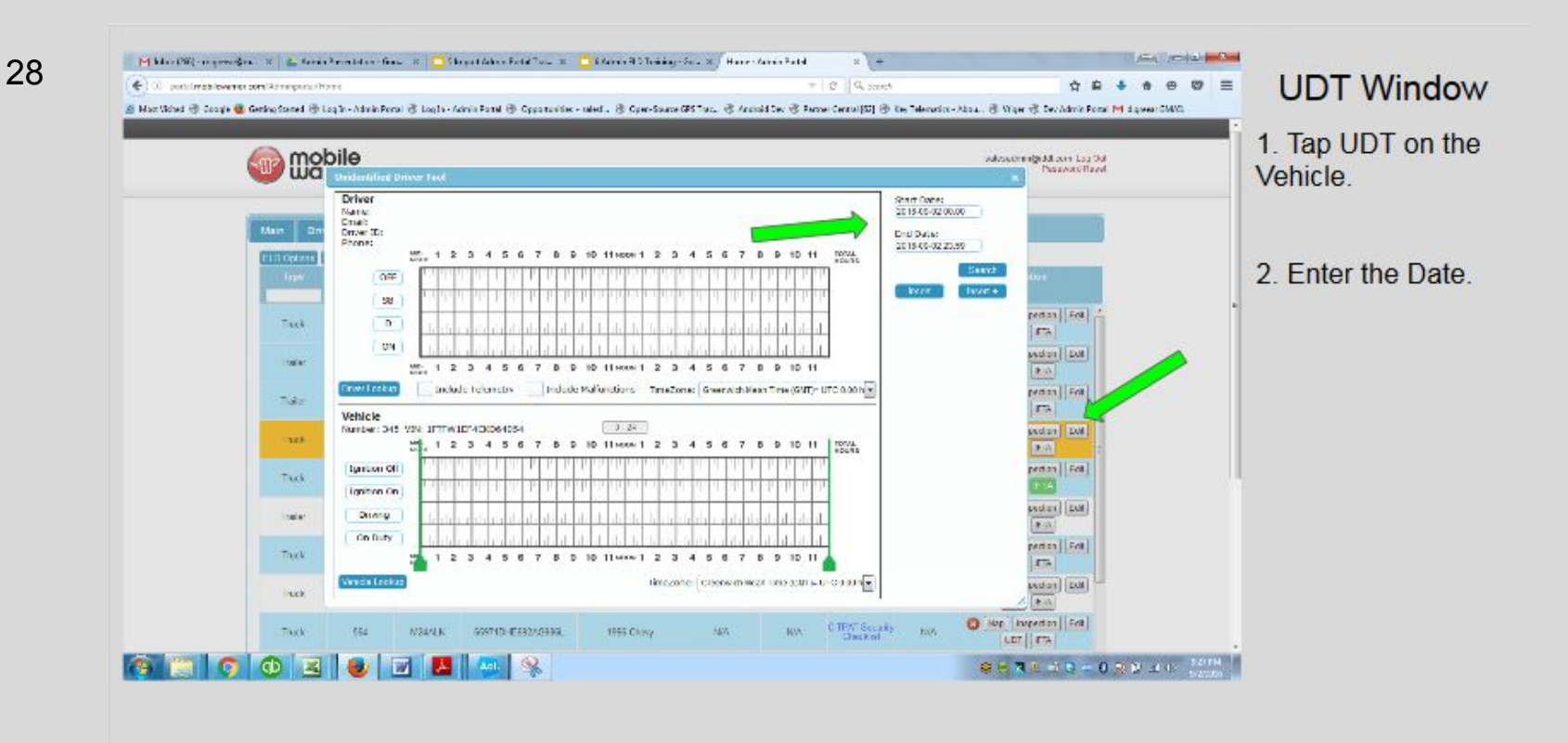

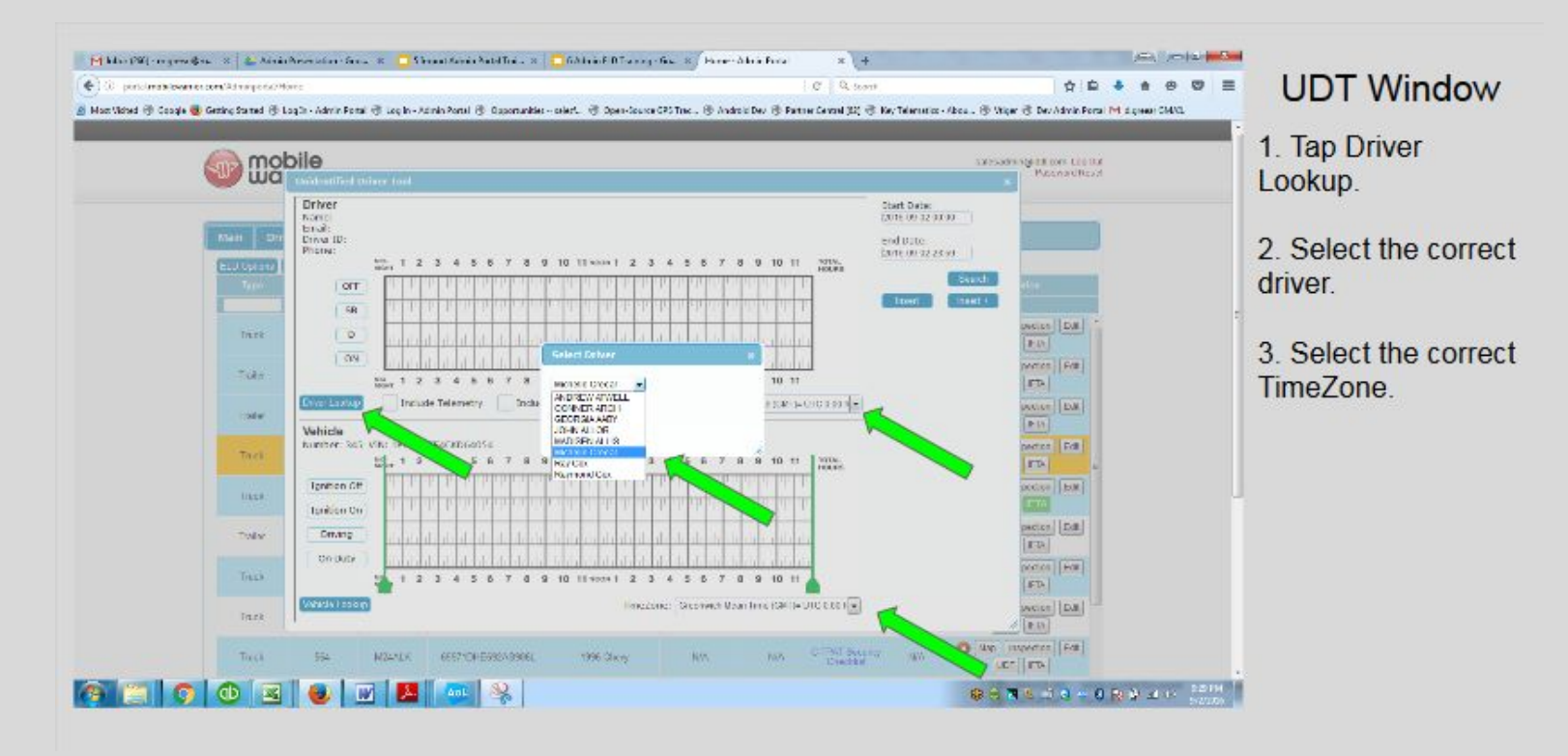

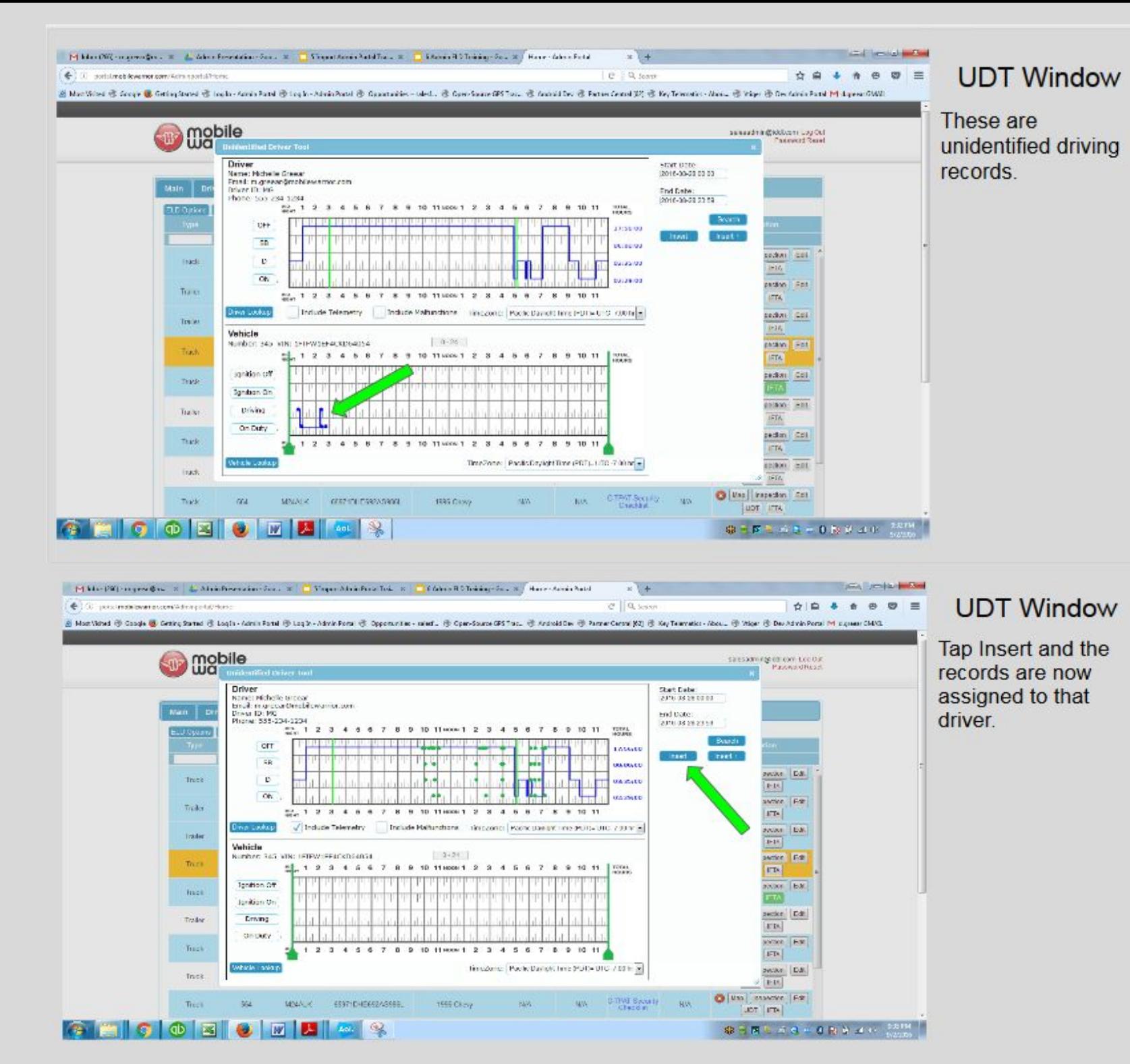